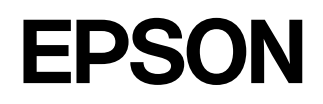

## **Home Projector EMP-TW200**

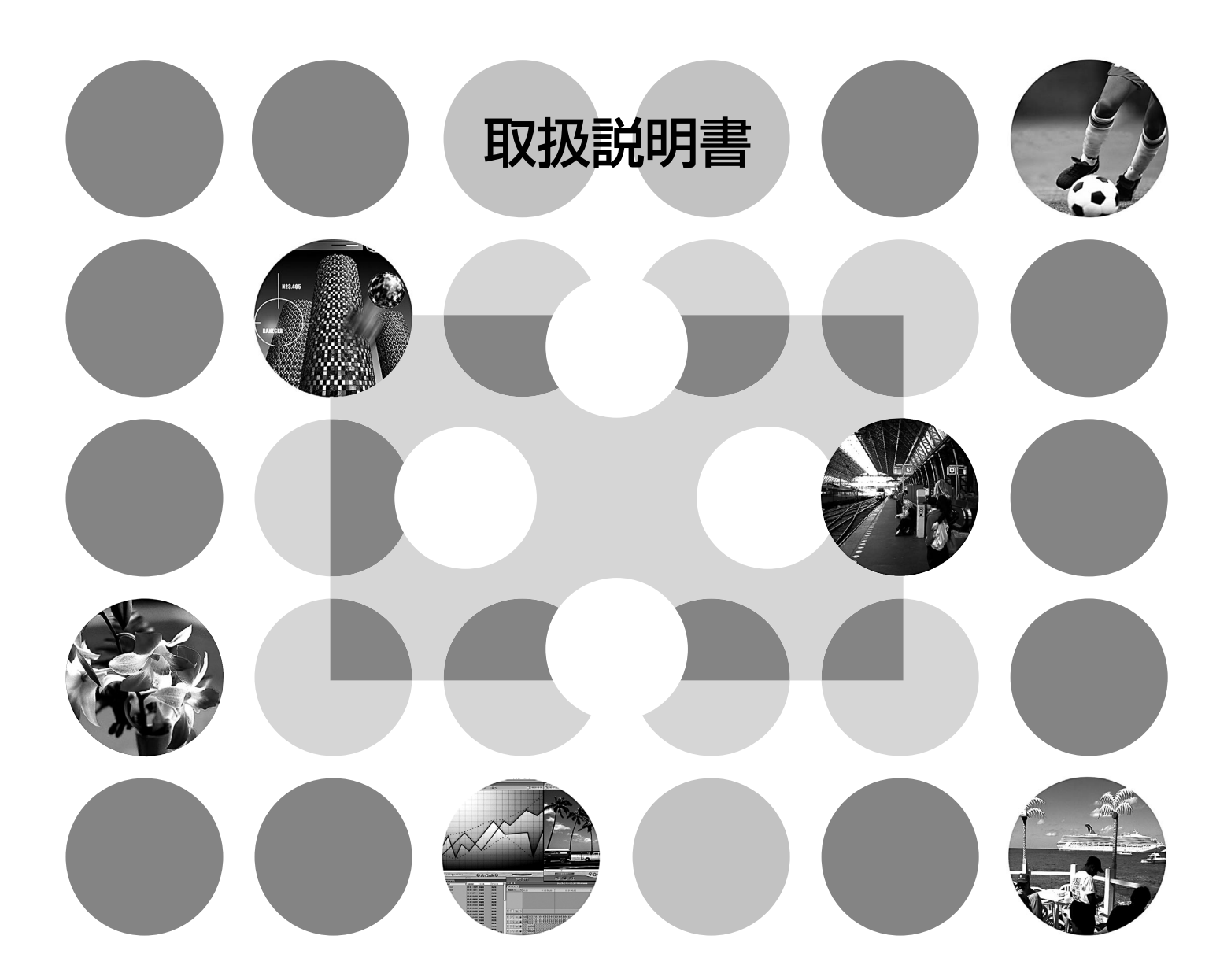

お使いになる前に

## **説明書の構成と表示の意味**

### **各説明書の使い方**

本機の説明書は、次の4冊で構成されています。以下の順番でお読みください。

❶ はじめにお読みください

本製品の同梱品を記載しています。

2 安全にお使いいただくために / サポートとサービスのご案内

本製品を安全にお使いいただくための注意事項とサポート・サービスのご案内、トラブル チェックシートなどが記載されています。 使い始める前に、必ずご覧ください。

❸ セットアップガイド

本機を使い始めるまでの準備(設置・ビデオ機器やコンピュータとの接続)と投写開始時の基本 操作について記載しています。

4 取扱説明書(本書)

お好みの画質に調整する方法、環境設定メニューの使い方、Cinema Color Editorの使い方、困っ たときの対処方法、お手入れの方法などについて記載しています。

### **説明書中の表示の意味**

### 安全に関する表示

取扱説明書および製品には、製品を安全に正しくお使いいただき、お客様や他の人への危害や財産 への損害を未然に防止するために、絵表示が使われています。 その表示と意味は次のとおりです。内容をよくご理解いただいた上で本文をお読みください。

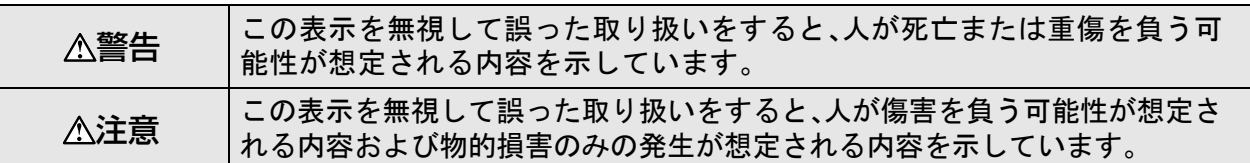

### 一般情報に関する表示

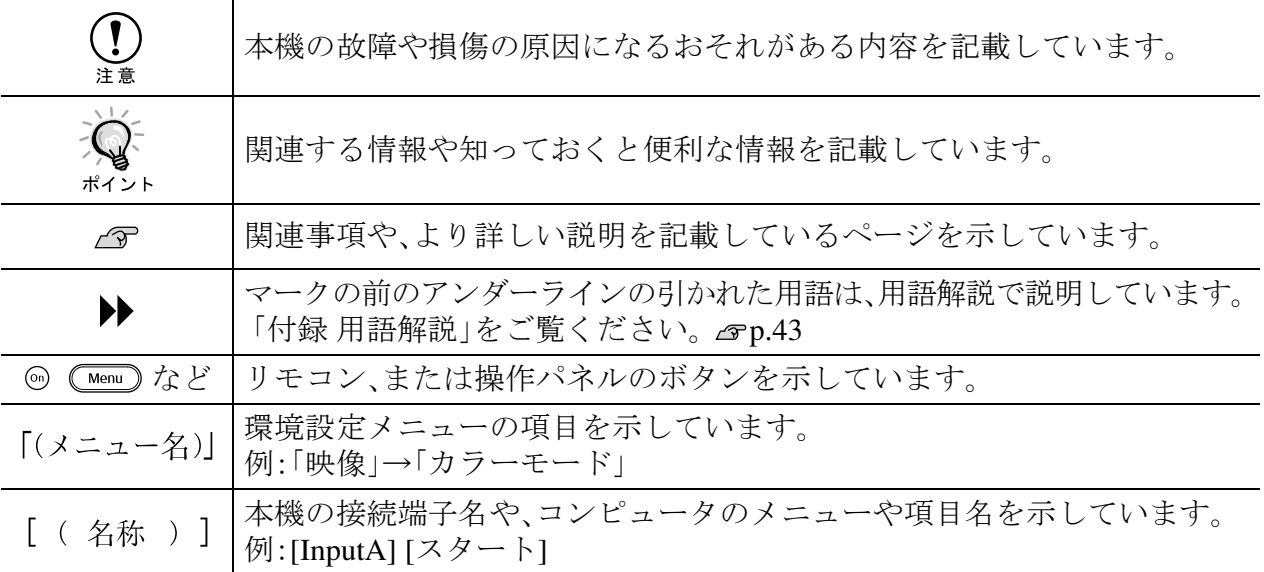

### 「本機」または「本プロジェクター」という表記について

本書の中に出てくる「本機」または「本プロジェクター」という表記には、プロジェクター本体のほ かに同梱品や別売品も含まれる場合があります。

## 目次

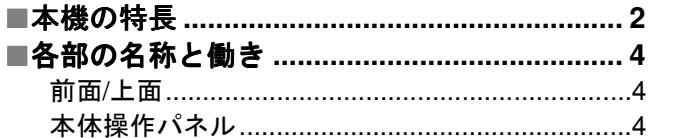

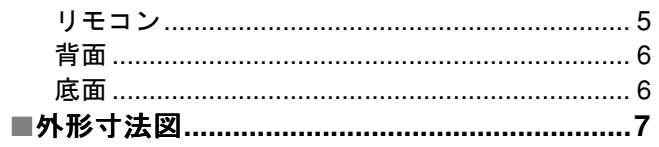

### お好みの画質に調整する

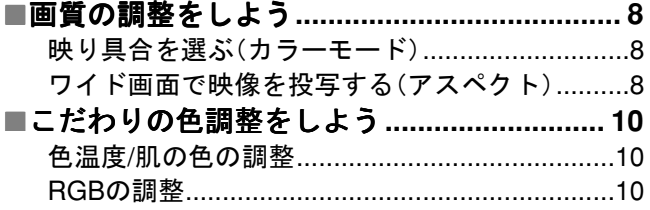

### 環境設定メニュー

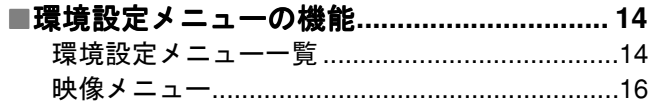

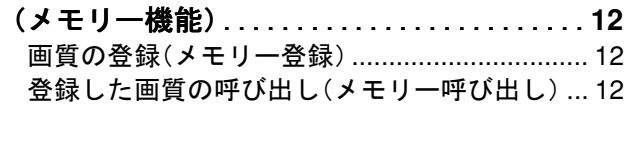

■登録した画質で映像を見よう

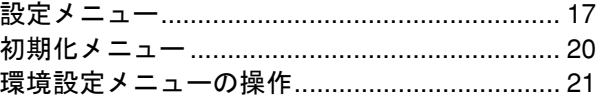

### コンピュータから投写映像を調整しよう

#### ■Cinema Color Editorを使うための準備....... 22 Cinema Color Editor  $\bigcap$   $\bigwedge$   $\bigwedge$   $\bigwedge$   $\bigwedge$   $\bigwedge$

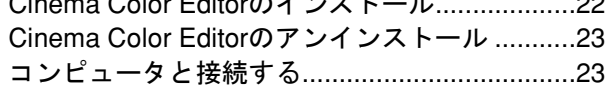

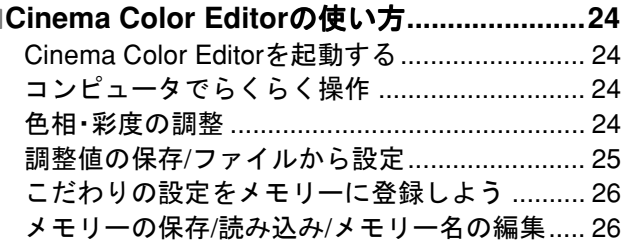

### 困ったときに

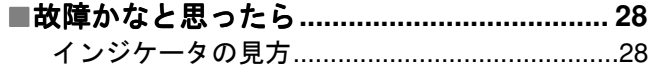

- 及】(異常/警告)インジケータ点灯·点滅時.............. 28
- ①(オペレーション)インジケータ点灯・点滅時..... 28

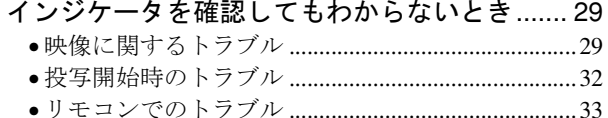

## 付録

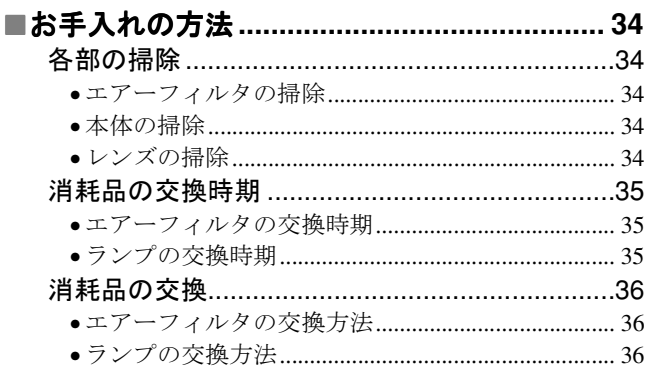

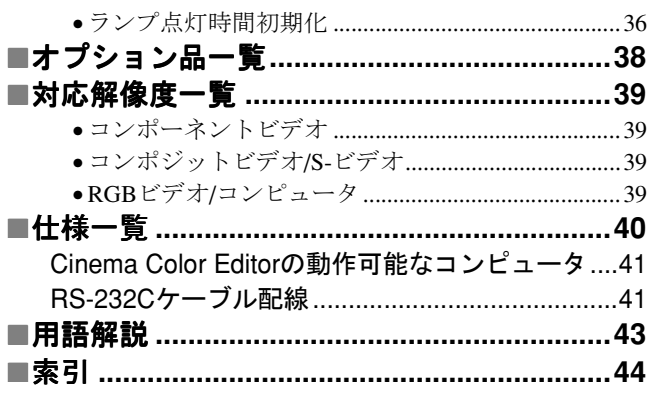

# 2好みの画質に

 $\blacksquare$ 

### <span id="page-3-0"></span>**ご覧になるお部屋や映像に合わせた映り具合の選択� (カラーモード)�**

**ご覧になるお部屋や映像に合わせた映り具合の選択**

1999年、コンテニング」<br>**れ、映像全体がしまり、人物の肌の色もより自然な色合いになります。 <del>GP</del>p.8** <u>sRGB</u>'

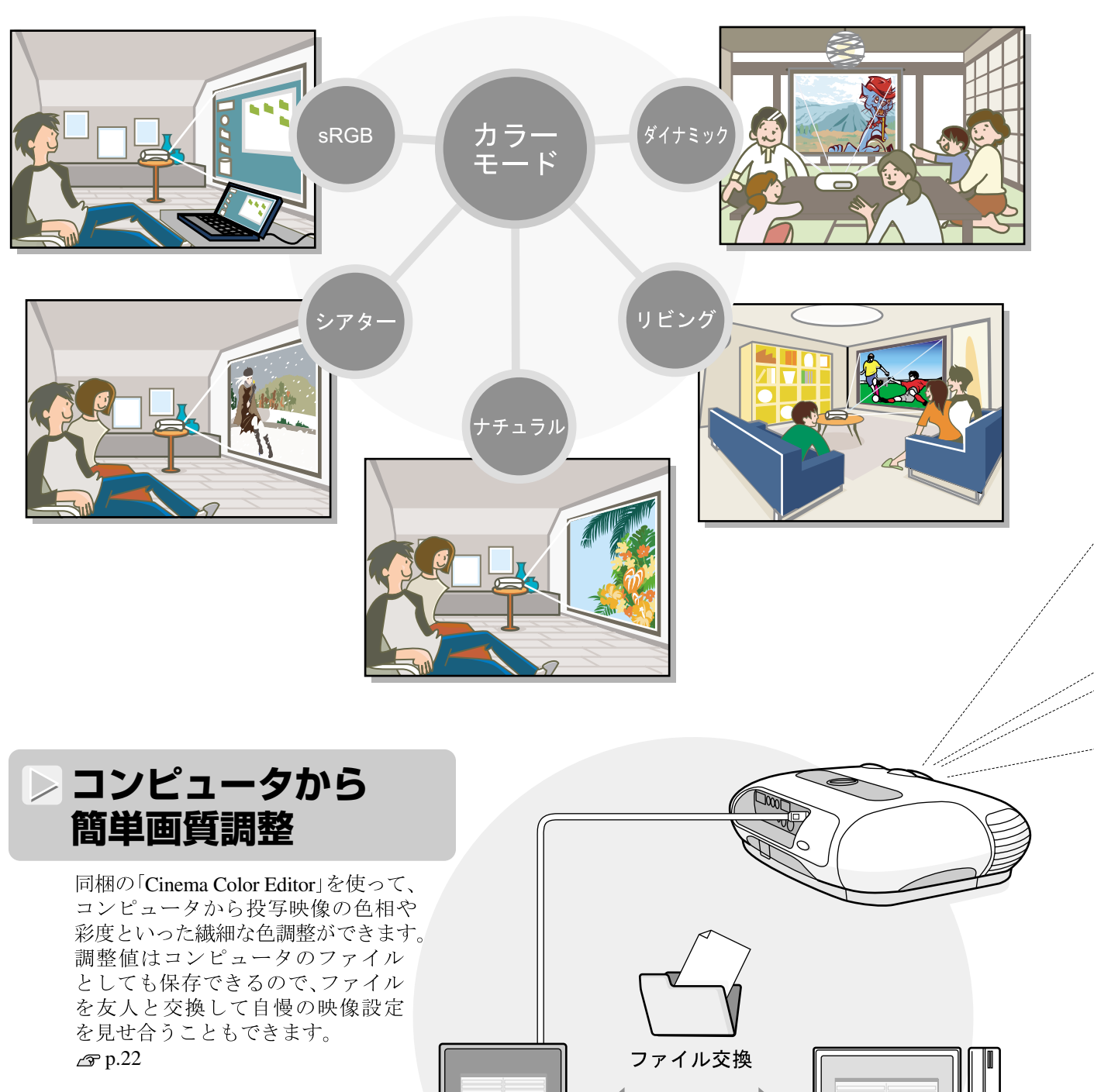

<u> Timograph</u>

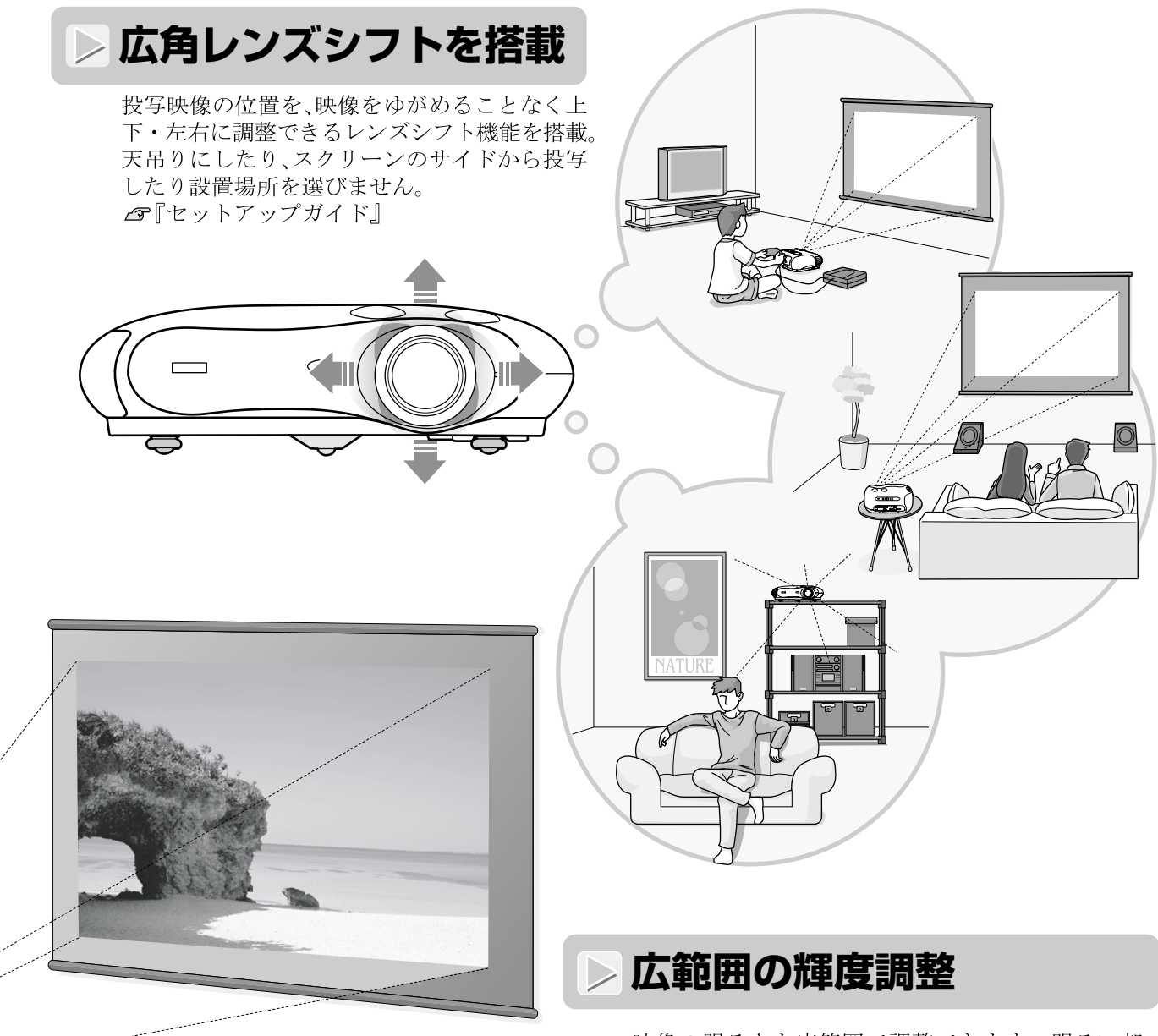

[.19p](#page-20-0) ቯ⸳ࠢ࠶ࡠࠆߔߦ߁ࠃߥ߆ߙߩࠍ࠭ࡦߡߞ⺋ޔࠇ て本格的にホームシアターを楽しみたいときも、最 適な映像をご覧いただけます。 <br />
p.14

## ེᯏࠝ࠺ࡆޕߔ߹߈ߢᢛ⺞࠻ࡦࡇᢛ⺞ࡓ࠭ߦන◲ߡߞࠍࡦࠦࡕ߿࡞ࡀࡄᠲߩᧄ• **電動ズーム/電動フォーカス調整�**

**電動ズーム / 電動フォーカス調整**

本体の操作パネルやリモコンを使って簡単にズーム調整・ピント調整できます。ビデオ機器などを接 ,… ……<br>続していなくても、調整画面が表示されるので調整できます。1.5 ズを搭載しているので、6畳間で80型の大画面へ投写することもできます。 ☎『セットアップガイ丨

### **映像に合わせて設定できる豊富な機能�**

その他にも、以下のような多彩な機能があります。

- ●動きの大きい映像や静止画などをご覧になる場合に最適なプログレッシブ<sup>▶</sup> 変換 **△Pp.17**
- 
- ●ワイド映像をご覧いただけるアスペクト機能⊿rp.8<br>●調整した結果を登録しておき、リモコンのボタンで簡単に呼び出すことができるメモリー機能 ● p.12<br>●調整後、誤って変更しないように本機の操作パネルをロックしたり、お子様が本機の電源を入れ、
- 誤ってレンズをのぞかないようにするロック設定 Gp.19

## <span id="page-5-0"></span>**各部の名称と働き**

### <span id="page-5-1"></span>**前面 / 上面**

<span id="page-5-2"></span>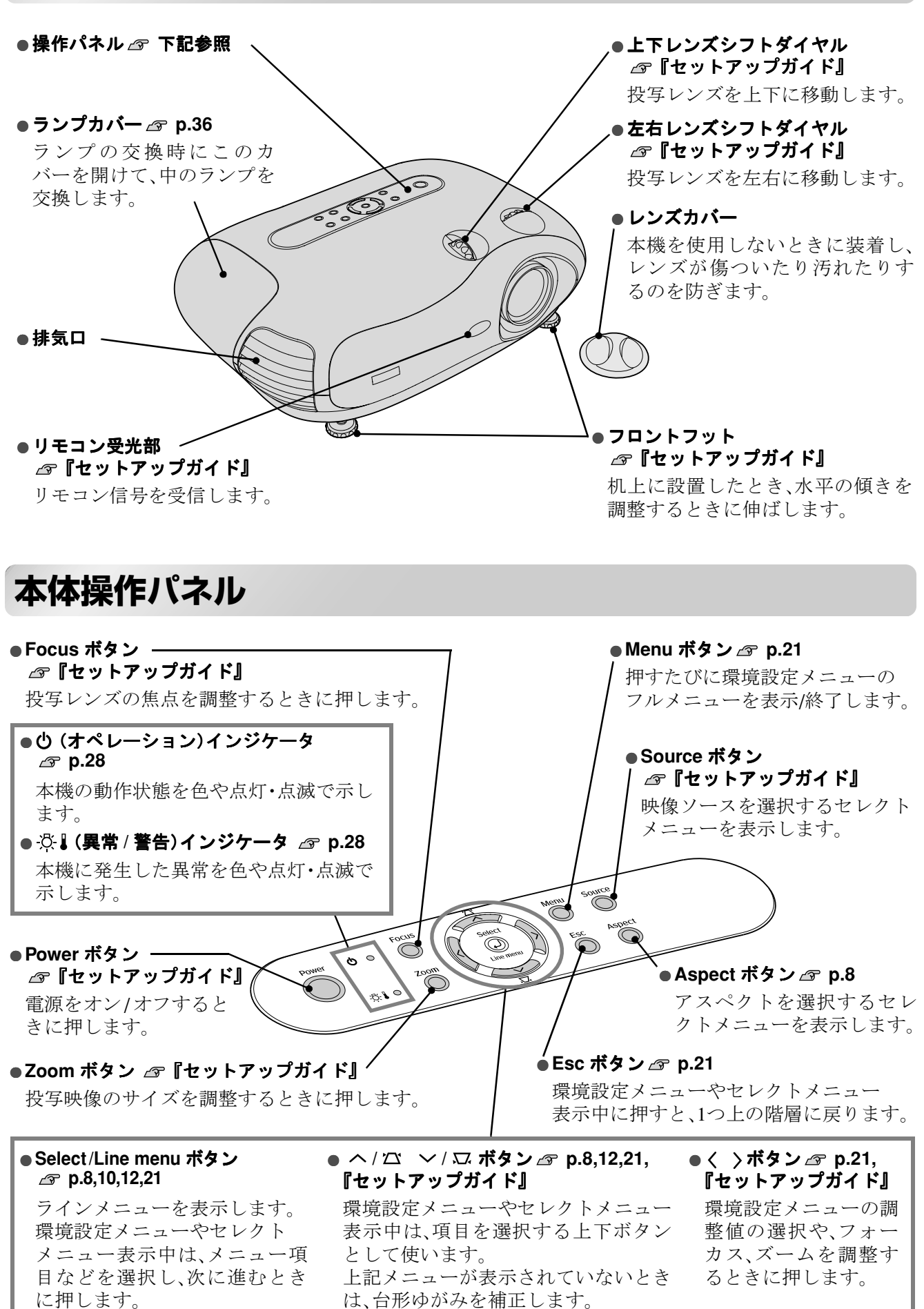

### <span id="page-6-0"></span>**リモコン**

説明のないボタンは、本体操作パネルに同じボタンがあります。そちらをご覧ください。

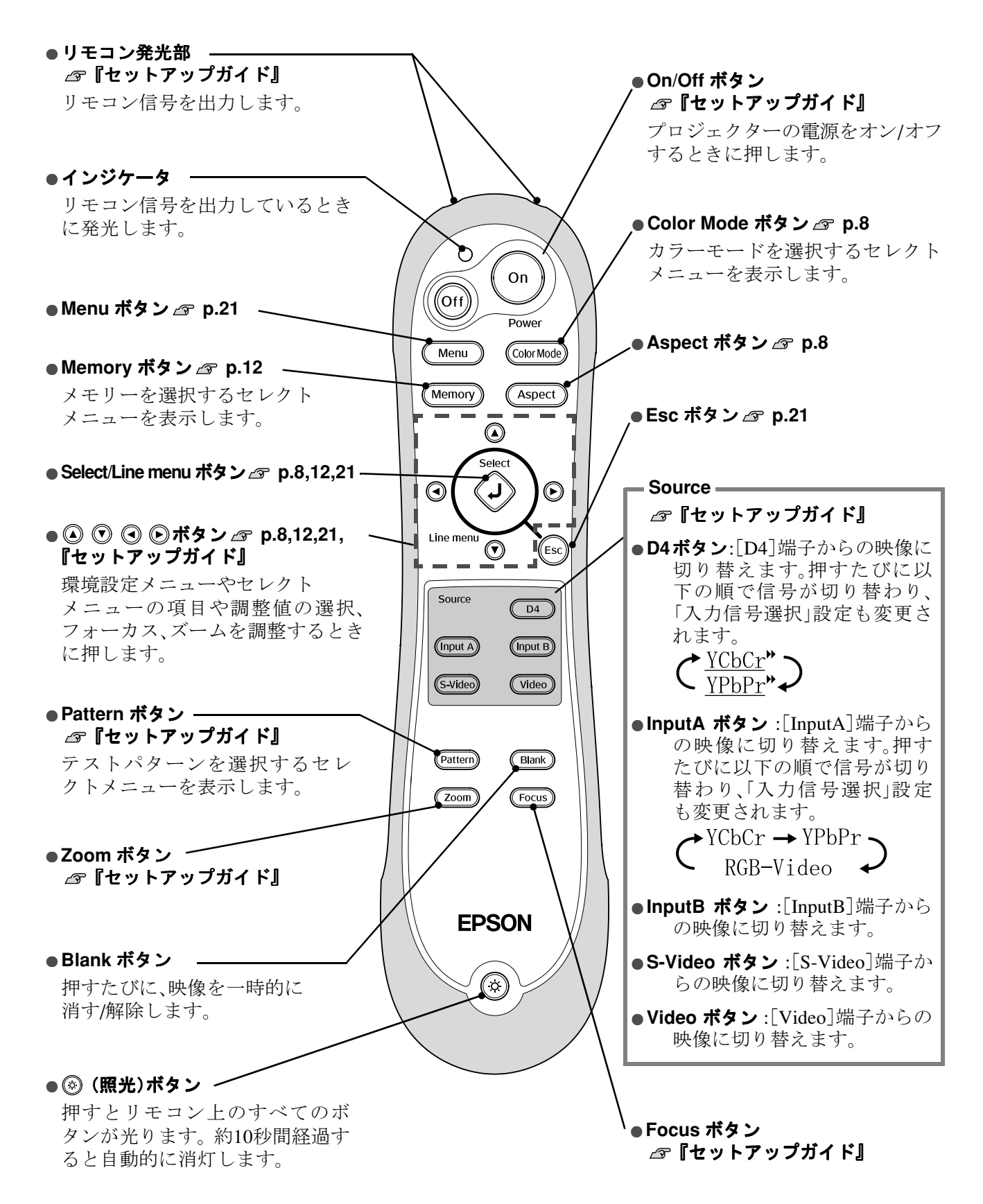

### <span id="page-7-0"></span>**背面**

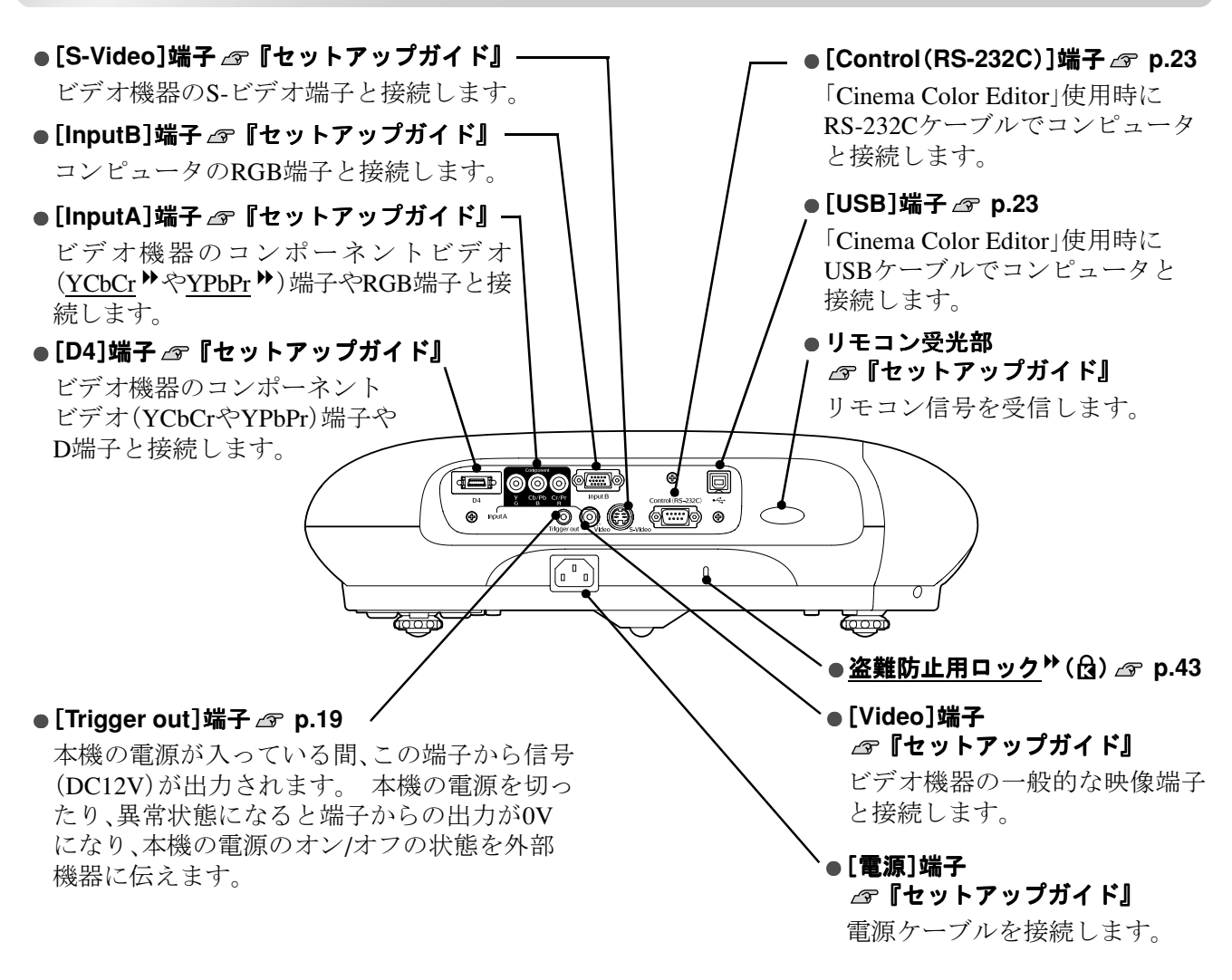

<span id="page-7-1"></span>**底面**

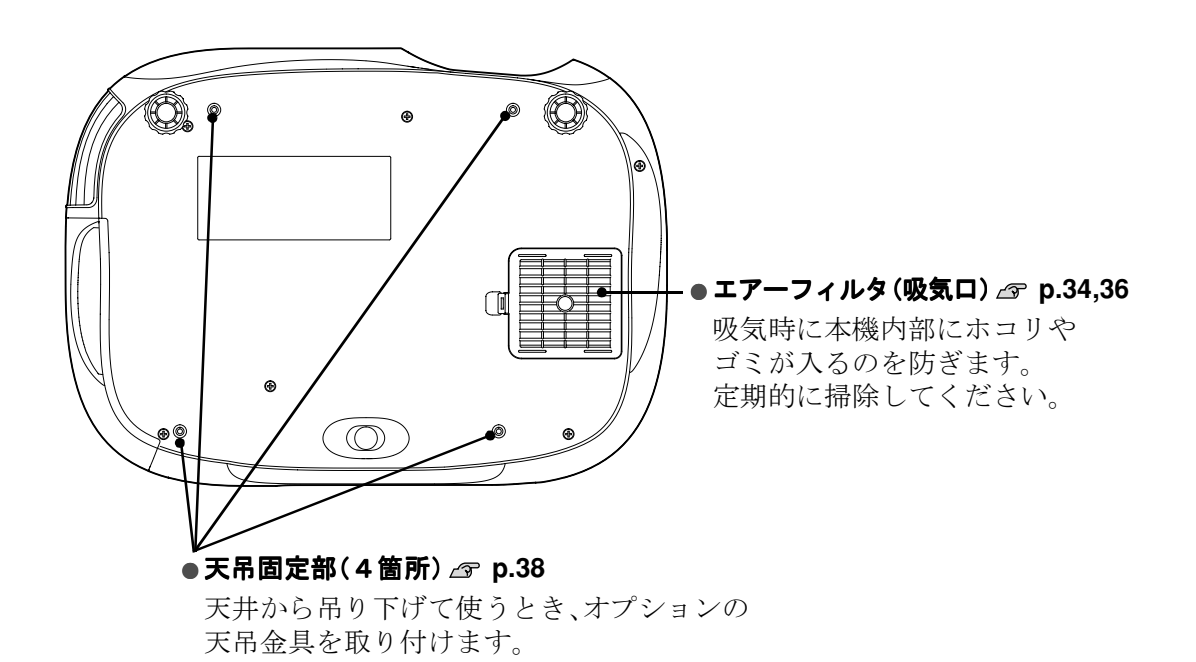

**6**

## <span id="page-8-0"></span>**外形寸法図**

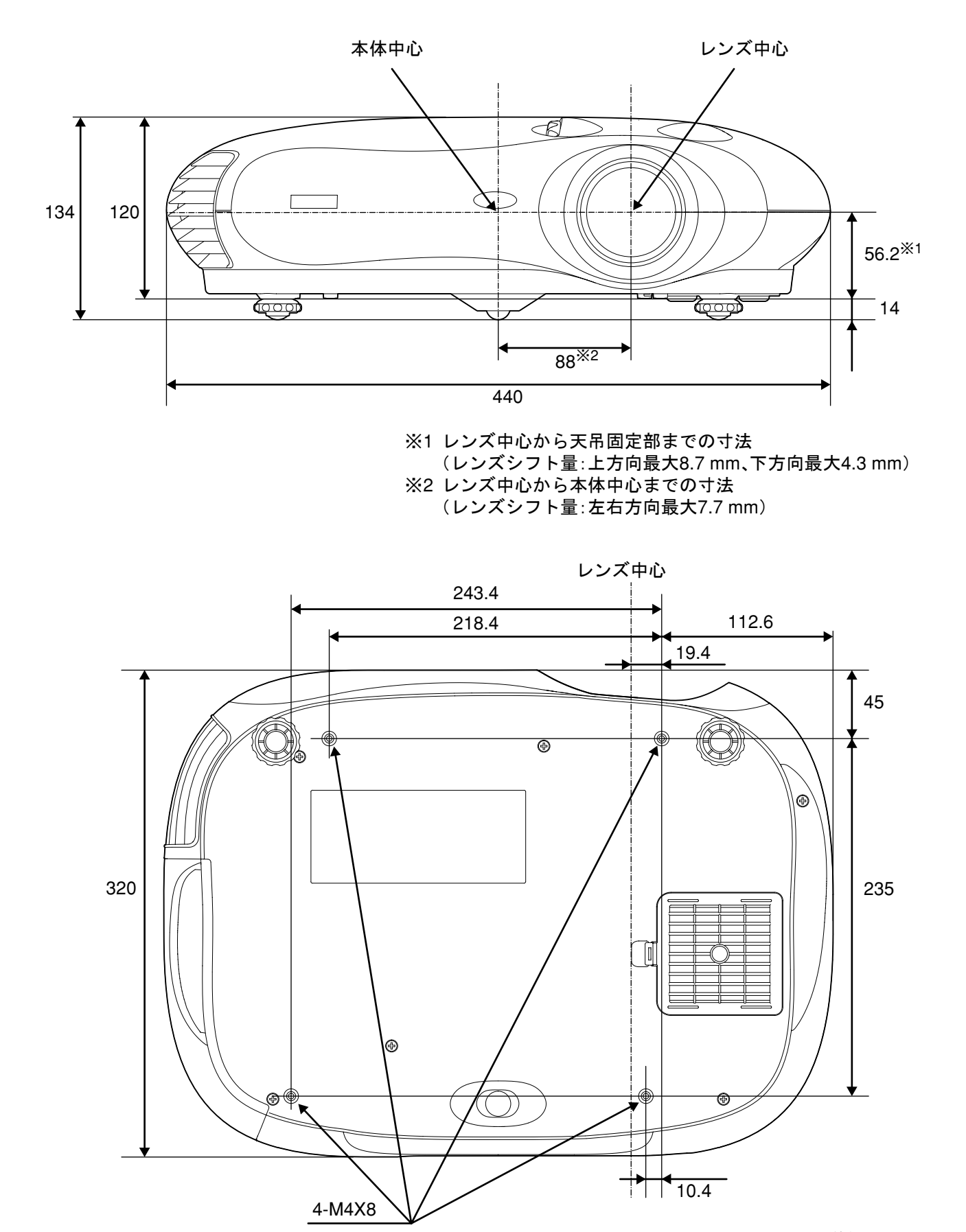

単位:mm

## <span id="page-9-1"></span><span id="page-9-0"></span>**画質の調整をしよう**

<span id="page-9-2"></span>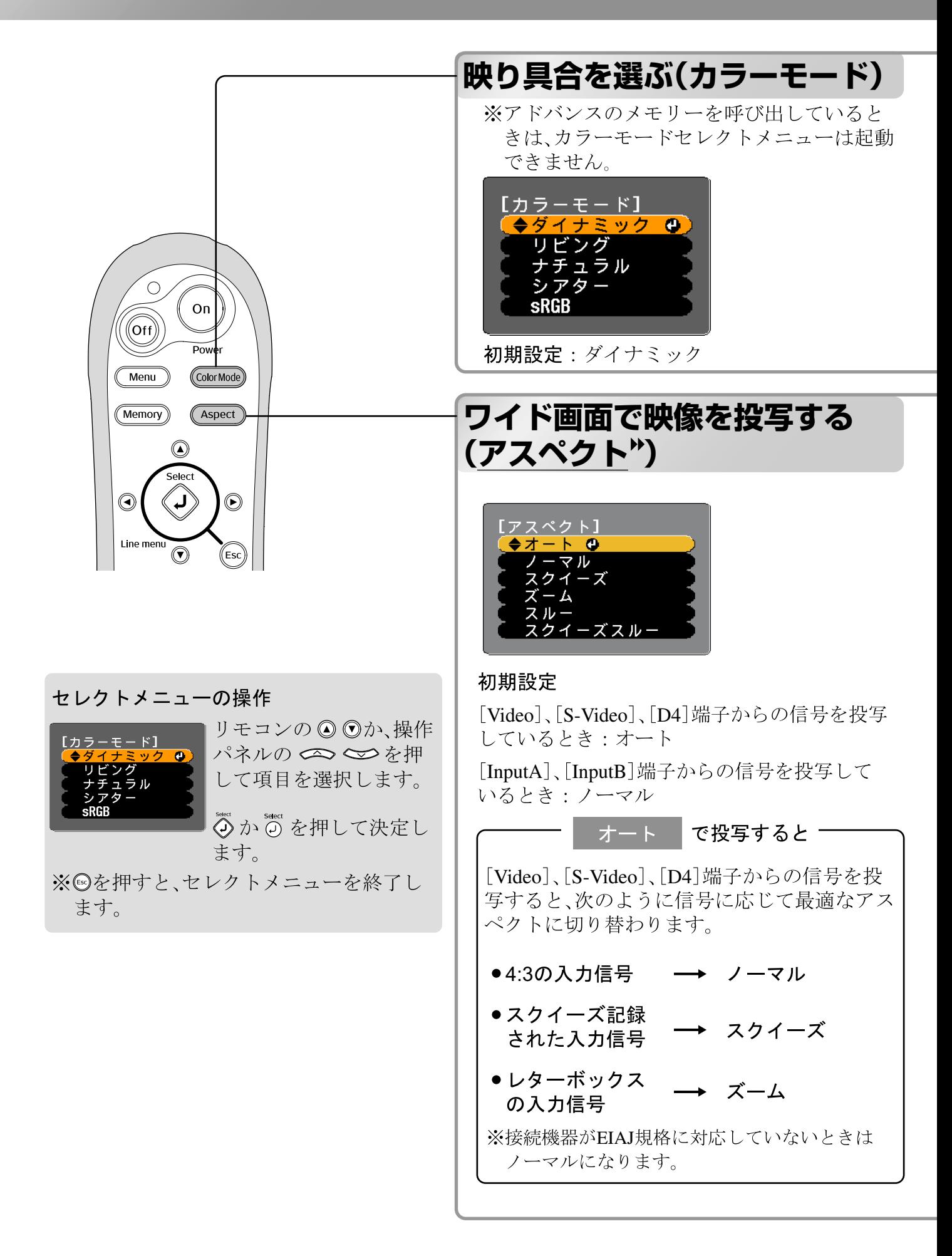

CODrMode)を押し、使用シーンに応じてセレクトメニューで5種類のカラーモードから選択します。 環境設定メニューで設定することもできます。

■:明るい部屋で使用するのに適して :暗い部屋で使用するのに適していま シアター ダイナミック います。 す。 :カーテンを閉めた部屋で使用する :接続している機器に<u>sRGB</u>"モードが<br>- ある場合、本機と接続機器の両方とも リビング sRGB のに適しています。 :暗い部屋で使用するのに適してい ナチュラル

ます。色調整は、このモードから 行うことをお奨めします。

sRGBに設定して使用します。<br>(コンピュータの映像を観るときに最適)

「ナチュラル」「シアター」「sRGB」を選択すると、自動的にエプソンシネマフィルタが装着され、<br>映像全体がしまり、人物の肌の色もより自然な色合いになります。

CAspect)を押し、セレクトメニューからアスペクトモードを選択します。

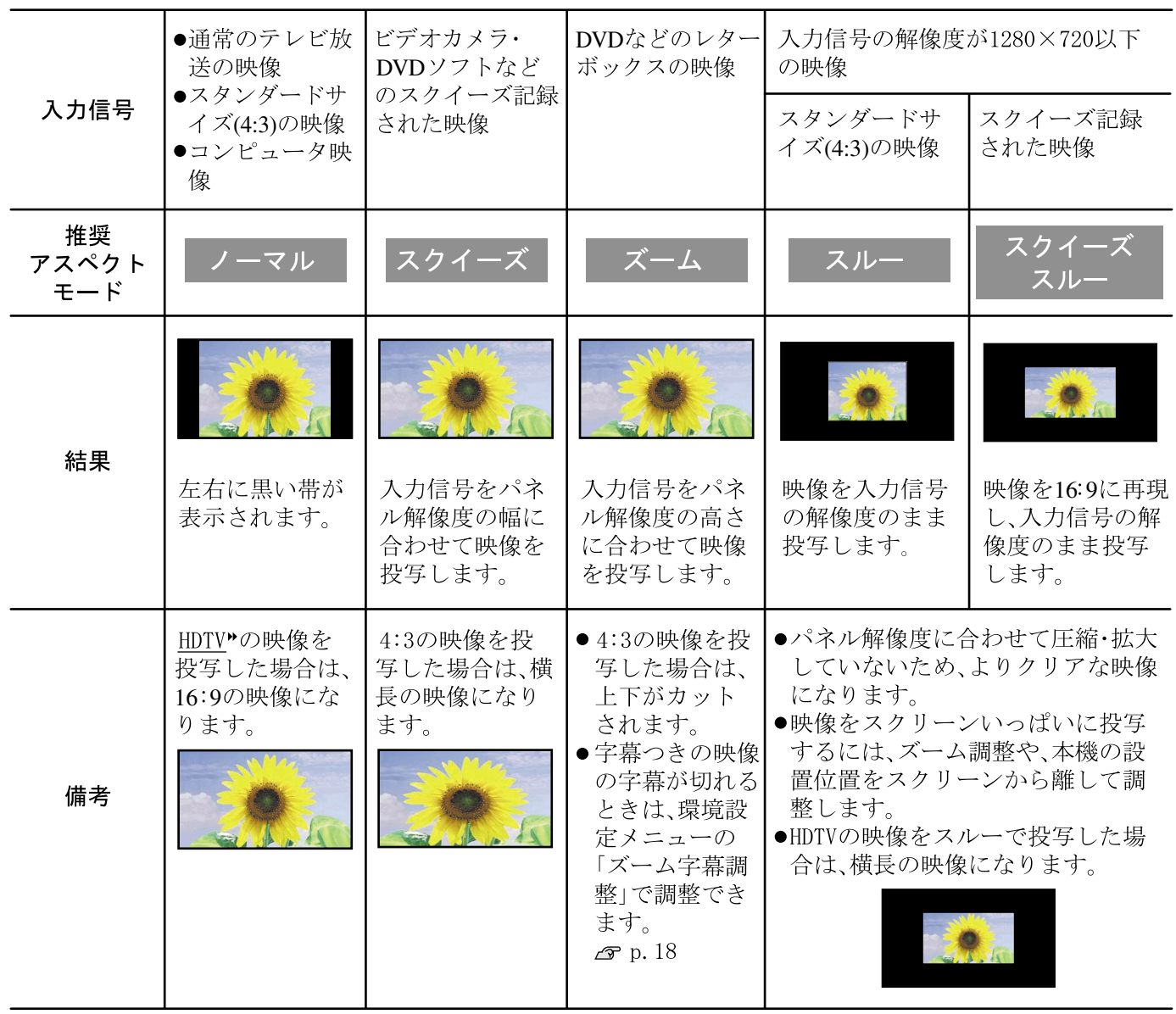

**お 好 み の 画 質 に 調 整 す る**

## <span id="page-11-0"></span>**こだわりの色調整をしよう**

本機は、「カラーモード」を選択して、投写する映像に応じた最適な色設定にすることができま 寸。

さらに、ご自分のお好みに合わせて絵作りをしたい場合は、「映像」メニュー→「カラー調整」の 「色温度▶」、「肌の色調整」、「RGB」を調整してください。

調整値は「メモリー:スタンダード」に登録して、いつでも呼び出して映像に反映させることが  $\mathcal{D} \geq \mathcal{D}$ .12

<span id="page-11-1"></span>同梱の「Cinema Color Editor」を使用すると、コンピュータからマウス操作で簡単に上記の調整を 行えます。おらに、色相や彩度の繊細な色調整ができます。調整値はメモリー登録できるほか、コ ンピュータにファイル保存できます。友人と交換して、それぞれの絵作りを見せ合うこともでき  $\pm$ す。 $\sigma$  p.22

<span id="page-11-2"></span>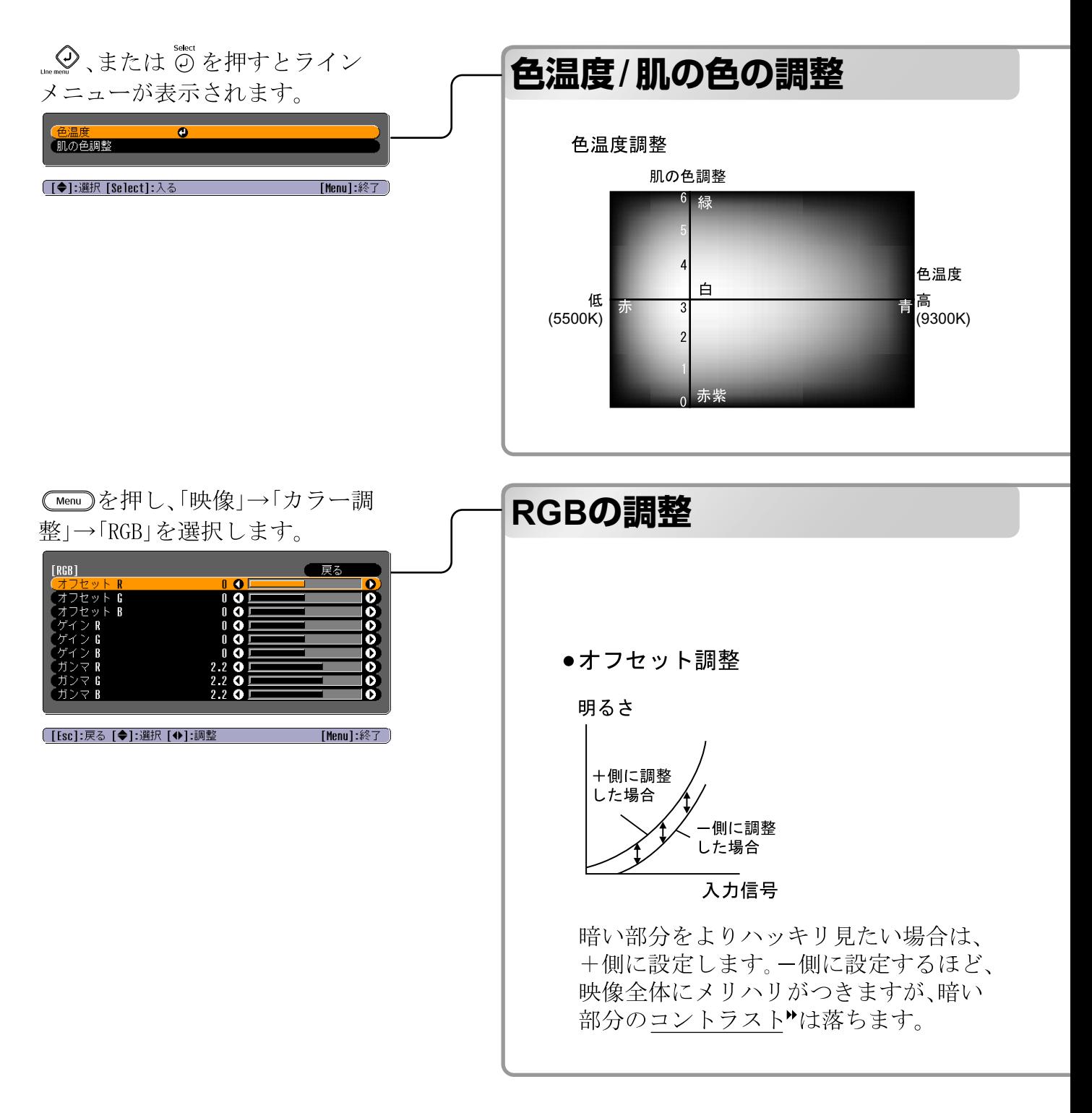

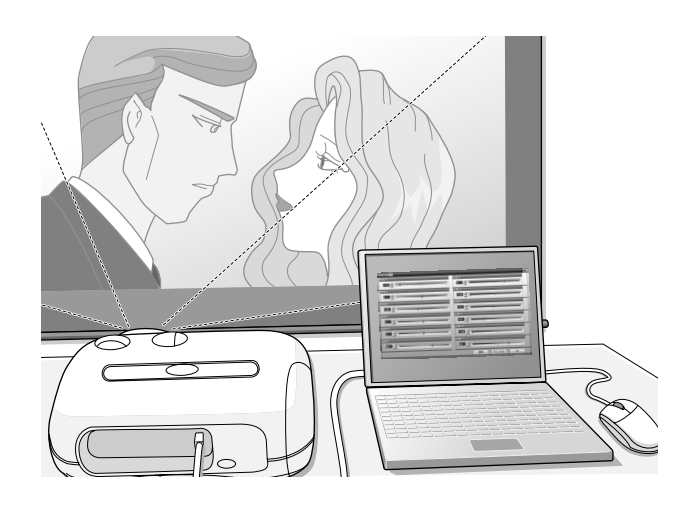

### ●色温度

映像全体の色合いを調整します。

「高」を選択すると、青みがかった映像になり、「低」を選択すると赤みを帯びた映像になります。 テレビ録画された映像は「高」、映画などの映像は「低」にするなど、ご覧になる映像に応じて 「高」(9300K)·「中」(6500K)·「低」(5500K)の3段階から選択します。

### ●肌の色の調整

人物の肌の色をお好みの色に調整します。

「カラーモード」の設定によって自動的に装着されるエプソンシネマフィルタで、肌の色は自然 な色合いになります。より、お好みの肌の色にする場合に、この「肌の色調整」で調整します。 +側に設定すると緑がかった色になり、一側に設定すると赤紫がかった色になります。

映像の明度を、R(赤)、G(緑)、B(青)についてそれぞれ、暗い部分(オフセット\*)、明るい部分(ゲイ ン\*)、中間部分(ガンマ\*)を調整します。細かい調整が可能なのでより奥行きのある映像にな ります。

### ●ゲイン調整

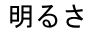

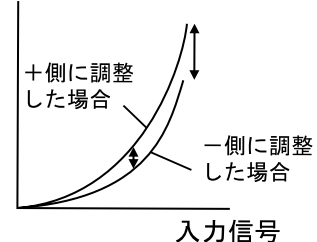

明るい部分をよりハッキリ見たい場合 は、一側に設定します。+側に設定す るほど、より白に近づき明るく感じま すが、コントラストは落ちます。

● ガンマ調整

明るさ

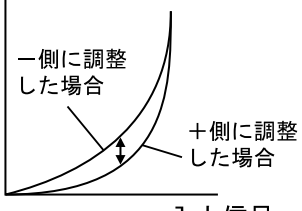

### 入力信号

一側に設定すると、なめらかな映像にな ります。+側に設定するとメリハリの ある映像になります。

## <span id="page-13-0"></span>**登録した画質で映像を見よう(メモリー機能)**

環境設定メニューの「画質調整」や「カラー調整」などで投写映像を調整したあとで、その調整 値を登録することができます。

登録した調整値を簡単に呼び出すことができるので、いつでも容易にお好みの画質で映像を 楽しめます。

<span id="page-13-3"></span><span id="page-13-2"></span><span id="page-13-1"></span>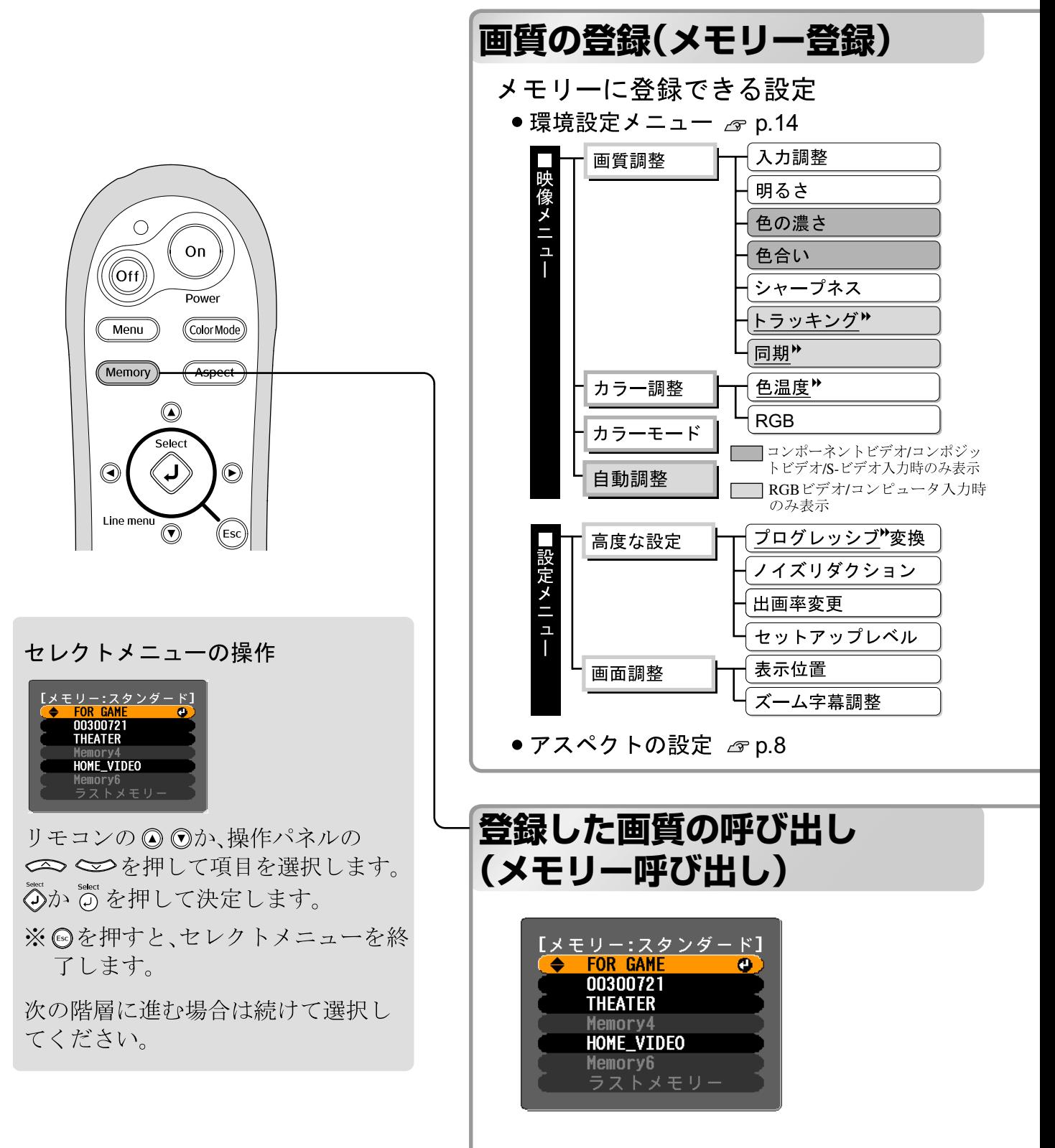

左記の環境設定メニューの各項目で調整した結果と、アスペクトの設定を登録できます。 登録は環境設定メニューの「映像」→「メモリー:スタンダード」で行います。

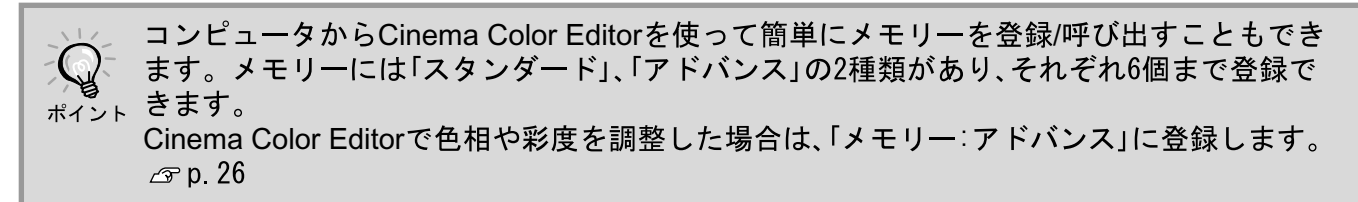

ここでは「メモリー:スタンダード」で登録する方法を説明します。

- ┃ 登録したい状態に各設定を調整しておきます。
- 2 環境設定メニューの「映像」→「メモリー∶スタンダード」を選択し、④を押します。
- $\overline{\bf 3}$  Memory1~6から登録するメモリー名を選択し、 ②を押します。

メモリー名の左にある0の色で次のように登録の状態を表しています。 0 (緑色):登録済み 0 (灰色):未登録 0 (オレンジ色):選択中 登録済みのメモリーを選択しくらを押すと、前の調整値が消えて現在の調整値が登録されます。

登録したメモリーをすべて消去する場合は、環境設定メニューの「初期化」→「メモリー初期 化」で行います。 *&* p. 20

CMemoryを押し、セレクトメニューから目的のメモリー名を選択します。「メモリー:スダンダード」、 「メモリー:アドバンス」の両方を登録している場合は、「メモリー:スダンダード」と「メモリー:アド バンス」を選択するメニューが表示されます。呼び出したい調整値が登録されているメモリー種別 を選びます。

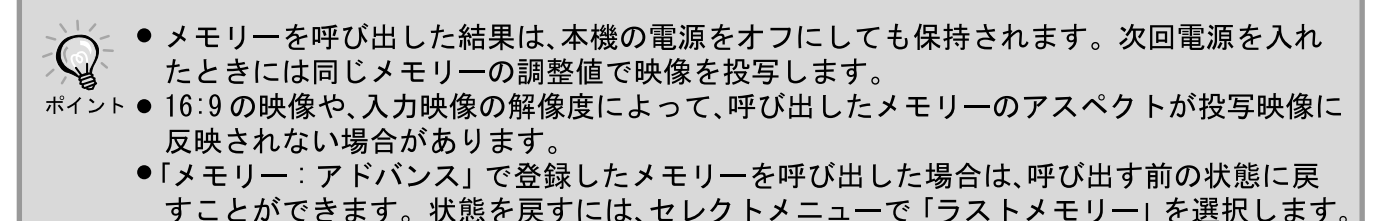

## <span id="page-15-1"></span><span id="page-15-0"></span>**環境設定メニューの機能**

環境設定メニューでは、画面、画質、入力信号などの調整や設定を行うことができます。 環境設定メニューには、次の2種類があります。

ࡘ࠾ࡔ࡞ࡈ•

環境設定メニューの全項目を確認しながら 設定できます。

ࡘ࠾ࡔࡉࠨ ࡘ࠾ࡔࡊ࠶࠻

ᅬ

 $\bullet$ ラインメニュー

環境設定メニューの「映像」メニュー内の「画 質調整」と「カラー調整」を調整できます。調 整した結果が投写映像にどのように反映さ れるかを確認しながら調整するときに適し ޕߔ߹ߡ

■は初期設定値

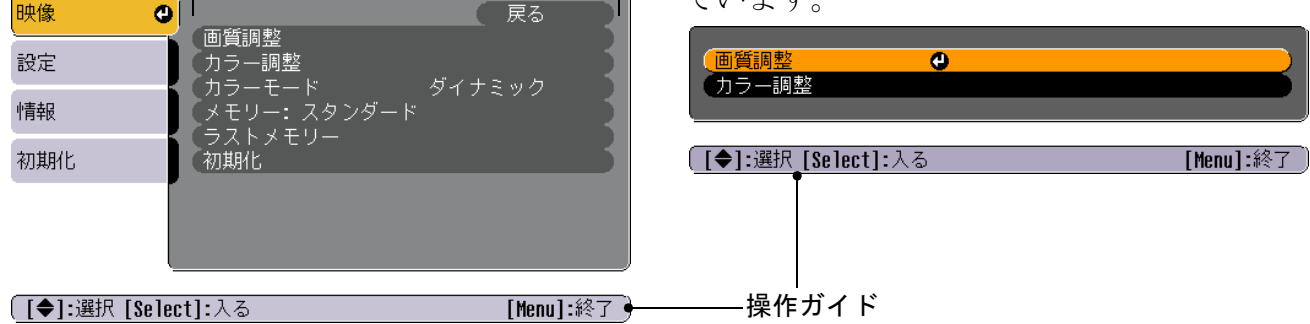

操作方法の詳細は「環境設定メニューの操作」( g [p.21](#page-22-0))をご覧ください。

環境設定メニューは、操作ガイドの表示 / 非表示、カラーパターン、表示位置を変更できま  $\mathbb{Q}$ す。 ポイント <mark>╭</mark>☞ 「設定」→「オンスクリーン表示設定」→「メニュー表示位置」、「操作ガイド」、「メニューカラー」

### <span id="page-15-2"></span>**環境設定メニュー一覧**

<span id="page-15-3"></span>映像信号が何も入力されていないときは、「映像」メニューでは「画質調整」→「明るさ」以外は調整 できません。「映像」メニュー、「情報」メニューは投写している映像信号によって表示される項目 が異なります。アドバンスのメモリーを呼び出しているときは、設定できない項目が生じます。

画質調整 入力調整 |白レベル/黒レベル |映像メニュ :中心値(0)  $\boxed{\circ}$  p.16 明るさ 5(カラーモードによる) !中心値(0) 色の濃さ 中心値(0) 入力レベル/コントラスト<sup>\*</sup> : (0) : (0) (0) 色合い シャープネス 0 トラッキング 接続信号による 同期" 接続信号による 色温度" カラー調整 色温度" 高(9300K)(カラーモードによる) (6500K)  $\boxed{\mathcal{F}$  p.17 RGB (5500K) オフセット"R:0, オフセットG:0, オフセットB:0 <del>ゲイン<sup>N</sup>R:0 , ゲ</del>インG:0 <del>, ゲ</del>インB:0 肌の色調整  $\overline{ \rm H}$ ンマʰR:2.2 , ガンマG:2.2 , ガンマB:2.2 5(カラーモードによる)  $\boxed{\mathcal{F}$  p.17 ダイナミック, リビング, ナチュラル, シアター, sRGB<sup>+</sup> カラーモード :スタンダード *G*=p.17 ラストメモリー  $\boxed{\mathcal{F}$  p.17 はい,いいえ 自動調整  $\boxed{\text{ }^{^\circ}$  p.17 オン カフ | コンポーネントビデオ/コンポジットビデオ/S-ビデオ入力時のみ表示 初期化  $\boxed{\sim}$  p.17 はい,いいえ| ■ RGBビデオ/コンピュータ入力時のみ表示

**14**

<span id="page-16-0"></span>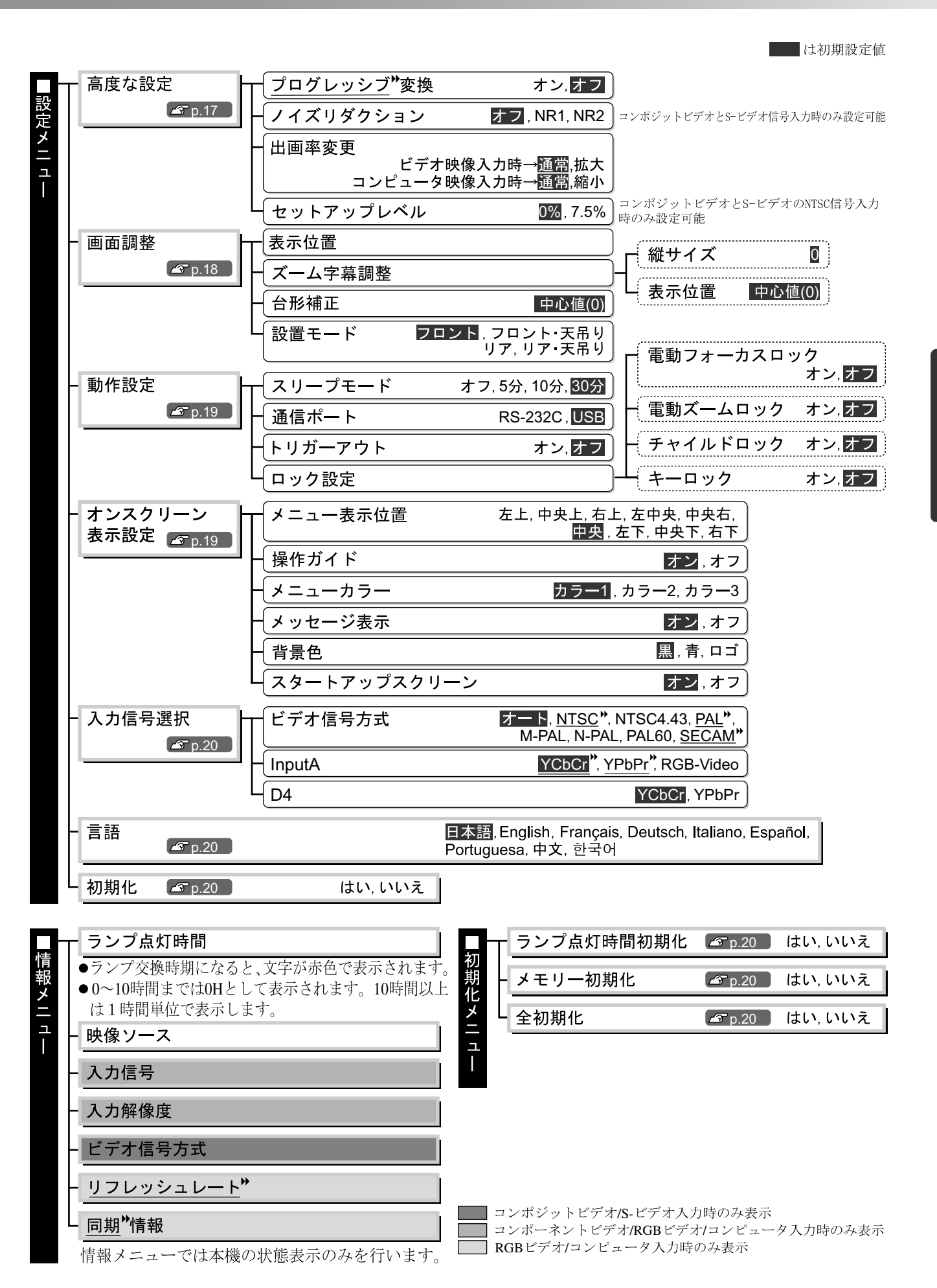

<span id="page-17-5"></span><span id="page-17-3"></span><span id="page-17-1"></span><span id="page-17-0"></span>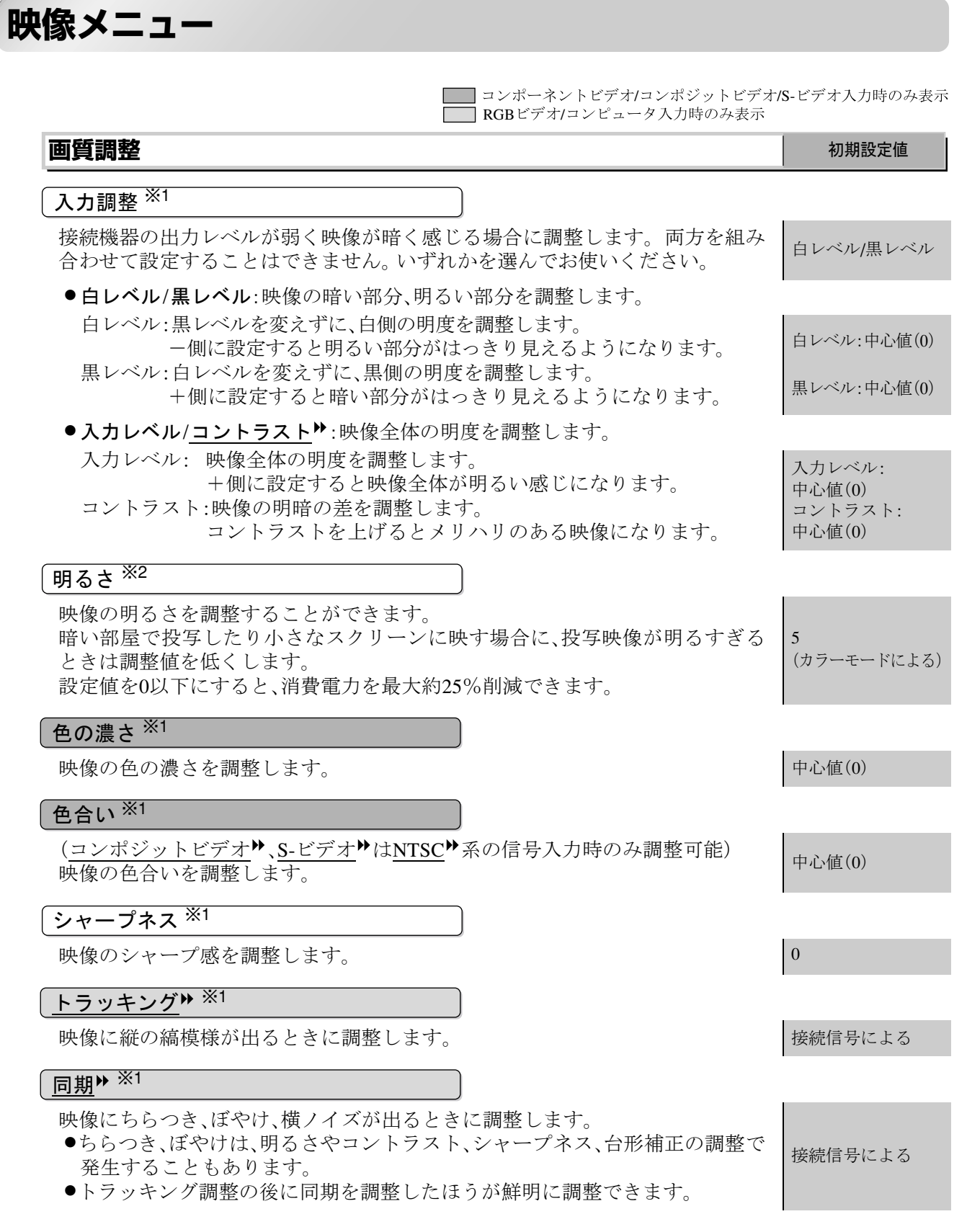

<span id="page-17-4"></span><span id="page-17-2"></span>※1 映像ソースや信号の種類ごとに設定値が保存されます。

※2 映像ソースとカラーモードの設定ごとに設定値が保存されます。

(カラーモードによる)

 $\overline{C}$   $\overline{C}$   $\overline{$  $\overline{jj}\rightarrow\overline{\triangledown}$  R/G/B:2.2

5

■ RGBビデオ/コンピュータ入力時のみ表示

#### <span id="page-18-3"></span>**カラー調整** ೋᦼ⸳ቯ୯

#### カラーモードをsRGB<sup>▶</sup>に設定している場合は、「カラー調整」は選択できません。

#### 色温度<sup>(★※2</sup>

- ●色温度:投写する映像に合わせて、映像全体の色合いを調整する場合に、3種類 から選択します。 **☞ p.10** 高(9300K) (カラーモードによる)
- ●肌の色調整:肌の色をお好みの色に調整します。 <mark>△</mark>P.10

#### $RGB \times 1$

明るい部分、暗い部分、中間部分それぞれの、映像の明度を調整します。 ■ [p.10](#page-11-2) │オフセット<sup>▶</sup>R/G/B:0

### カラーモード <sup>※ 1</sup> キャランス インター・シーク インター・シーク ありょう ありょう 初期設定値

投写する映像に合わせて、色調整を5種類から選択します。△r p.8 → ■ ダイナミック

### **メモリー:スタンダード**

現在の環境設定メニューの設定値とアスペクト<sup>▶</sup>の設定を登録できます。 2 p.12

### **ラストメモリー ※<sup>1</sup>**

「メモリー:アドバンス」を呼び出して調整した映像を、呼び出す前の状態に戻します。 戻す場合は、「はい」を選択します。

### **自動調整 ※<sup>1</sup>** ೋᦼ⸳ቯ୯

入力信号が切り替わったときに、映像を自動で最適な状態に調整する自動調整 オン のオン/オフを設定します。

#### **初期化**

「映像|メニューのうち、「メモリー:スタンダード」で登録したメモリー以外のすべての調整値を初 期値に戻します。「メモリー:スタンダード」は「メモリー初期化」で初期化します。 20

### <span id="page-18-1"></span><span id="page-18-0"></span>**設定メニュー**

#### **高度な設定** ೋᦼ⸳ቯ୯

#### <span id="page-18-2"></span>プログレッシブ<sup>▶</sup>変換 <sup>※1</sup>

(コンポーネントビデオ<sup>▶</sup>は525i、625i信号入力時のみ設定可能)

- ●オフ: IP変換を各フィールドの画面内で行います。動きの大きい映像をお楽 しみいただくときに適しています。
- ●オン: インターレース<sup>▶</sup>(i)信号をプログレッシブ(p)に変換します。 静止画 に適しています。

#### $\overline{J}$  イズリダクション $^{\overline{\mathrm{X1}}}$

(コンポジットビデオ、S-ビデオ信号入力時のみ設定可能) 映像のざらつきを抑え、画質をソフトにします。DVDなど映像ソースにノイズ が少ない場合は、「オフ」に設定することをお勧めします。 オフ

オフ

**環 境 設 定 メ ニ ュ 丨**

**17**

#### 出画率変更  $\frac{1}{2}$ 1

出画率(投写する映像の範囲)を変更できます。

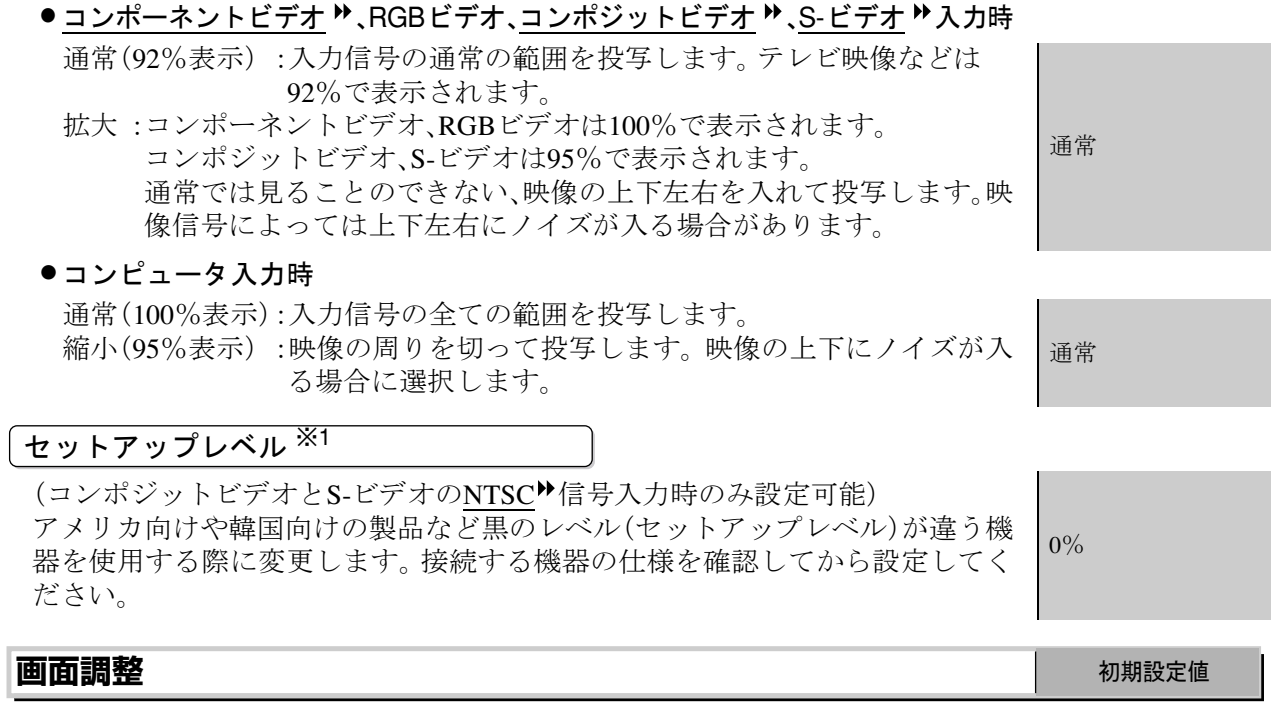

#### <span id="page-19-1"></span>表示位置  $\frac{1}{2}$

<span id="page-19-0"></span>映像の表示位置を ◎ ◎ ◎ ◎を押して移動します。

#### ズーム字幕調整 ※1

アスペクト♥を「ズーム」に設定し字幕つき映像を投写している場合に、以下の 設定を行って字幕を表示します。縦サイズと表示位置は組み合わせて設定で きます。

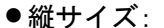

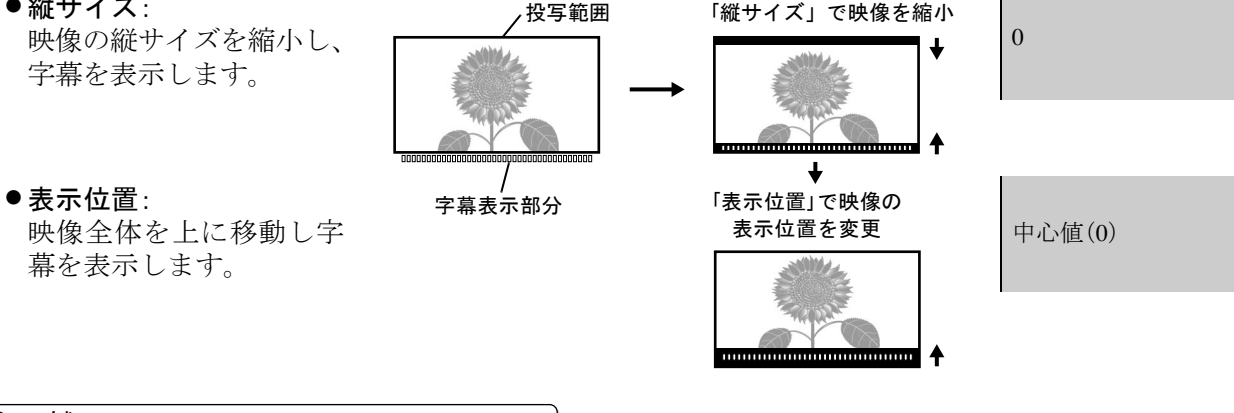

#### 台形補正

台形にゆがんだ映像を補正します。本体操作パネルからも同じ補正ができま す。 『セットアップガイド』

中心值(0)

#### 設置モード

本機の設置状態に応じて設定します。

- ●フロント:スクリーン正面から投写する場合に選択します。
- ●フロント・天吊り:天吊りでスクリーン正面から投写する場合に選択します。
- ●リア:リアスクリーンへ裏側から投写する場合に選択します。
- ●リア・天吊り:天吊りでリアスクリーンへ裏側から投写する場合に選択します。

フロント

<span id="page-20-6"></span><span id="page-20-5"></span><span id="page-20-4"></span><span id="page-20-2"></span><span id="page-20-1"></span><span id="page-20-0"></span>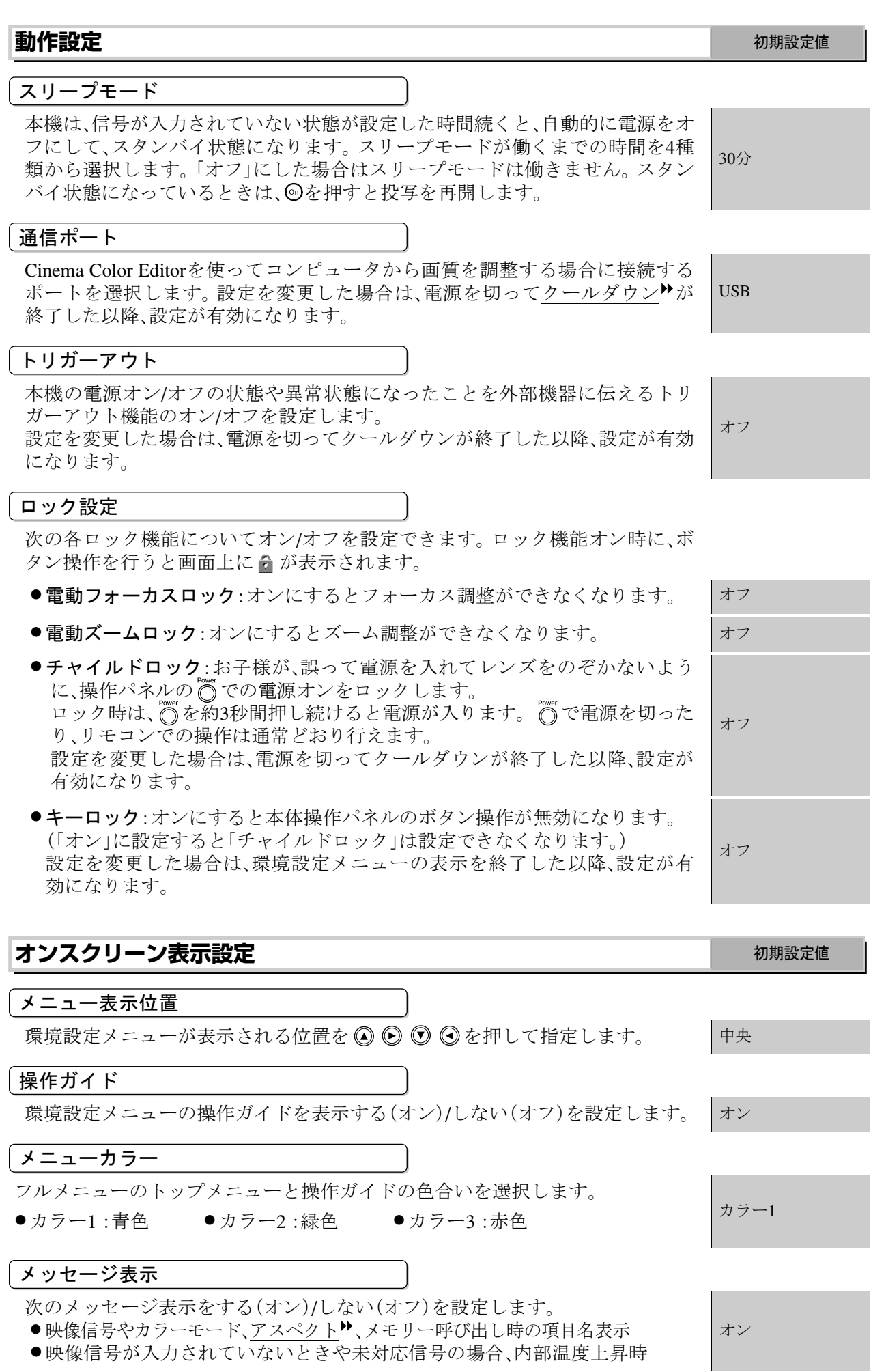

<span id="page-20-3"></span>**19**

#### 背景色

ブランク状態時と、スタートアップスクリーン(投写開始時に投写される映像) の状態を選択します。

### スタートアップスクリーン

スタートアップスクリーン(投写開始時に投写される映像)を表示する(オン) しない(オフ)を設定します。設定を変更した場合は、電源を切ってクールダウ ン<sup>ゅ</sup>が終了した以降、設定が有効になります。

オン

㤥

<span id="page-21-4"></span><span id="page-21-2"></span>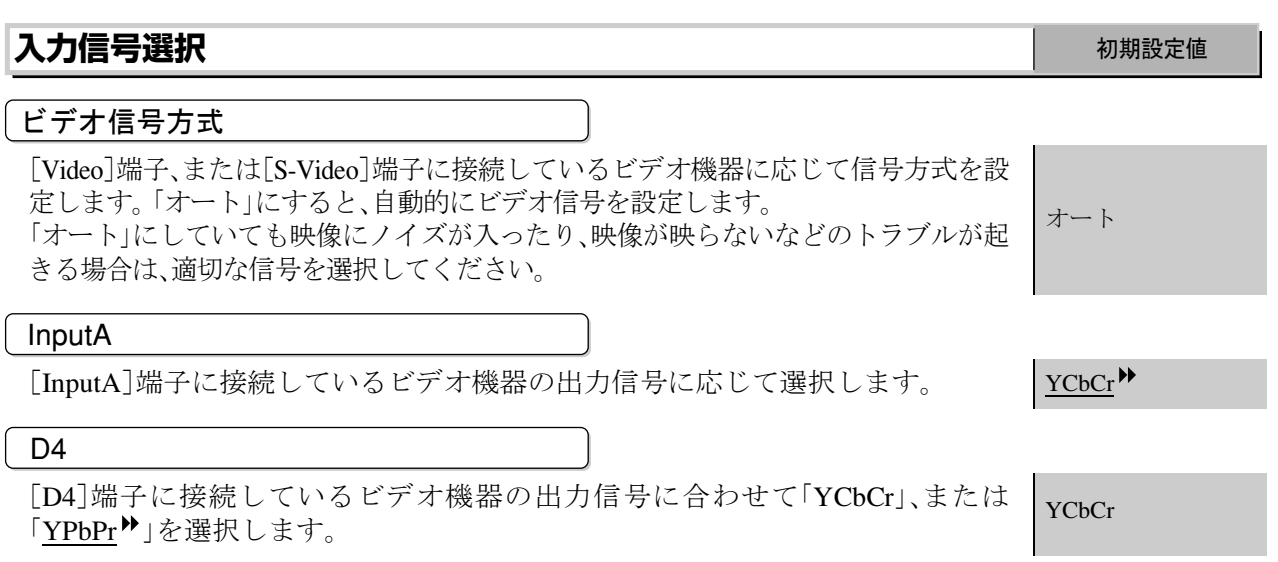

メッセージやメニューに表示する言語を設定します。 アンファイン トロ本語

**言語** ೋᦼ⸳ቯ୯

#### **初期化**

「設定」メニューのうち、「入力信号選択」、「言語」以外のすべて調整値を初期値に戻します。

### <span id="page-21-0"></span>**初期化メニュー**

#### **ランプ点灯時間初期化**

ランプ点灯時間の初期化を行います。実行すると、ランプ点灯時間の累積が初期設定値にクリアされます。

#### <span id="page-21-1"></span>**メモリー初期化**

「メモリード」、「メモリー:アドバンス」に登録している内容をすべて初期化(消去)しま 寸。

「メモリー:アドバンス」への登録は「Cinema Color Editor」から行います。

#### <span id="page-21-3"></span>**全初期化**

環境設定メニューの全項目を初期設定に戻します。「メモリー:スタンダード」、「メモリー:アドバン ス」、「入力信号選択」、「ランプ点灯時間」、「言語」は初期値に戻りません。

### <span id="page-22-1"></span><span id="page-22-0"></span>**環境設定メニューの操作**

### 1 メニューの呼び出し

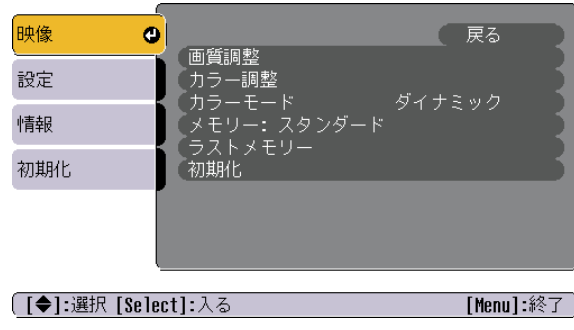

<span id="page-22-2"></span>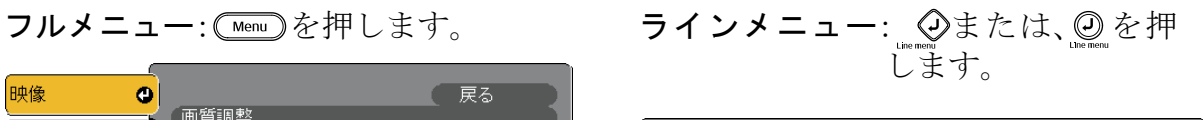

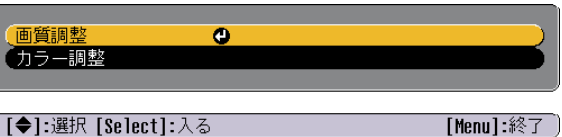

([◆]:選択 [Select]:入る

アドバンスのメモリーを呼び出してい る場合は、ラインメニューは起動でき ません。

### 2 項目選択

◎ ◎で項目を選びるを押します。

### 3設定の変更

例:)

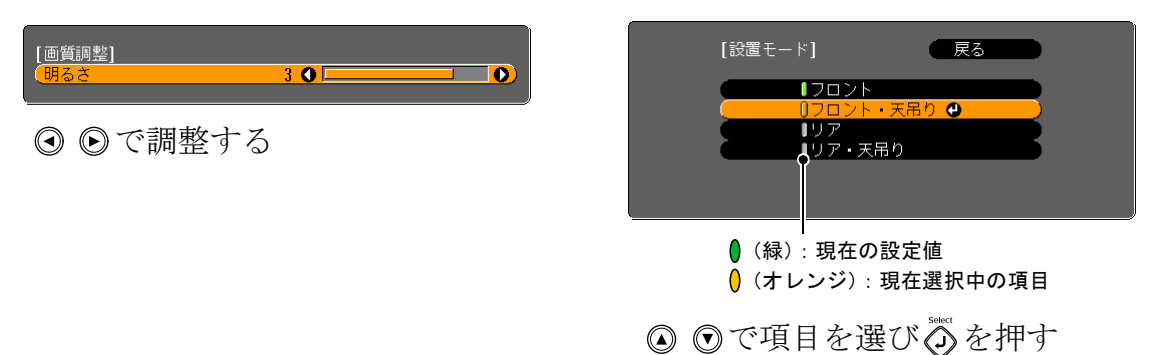

→ のが表示されている項目であを押すと、その項目の選択画面に移行します。 一階層戻るときは、◎を押すか、「戻る」を選び◎を押します。

### <span id="page-22-3"></span>4 設定の終了

ޕߔ߹ߒࠍ

## <span id="page-23-0"></span>**Cinema Color Editor を使うための準備**

### <span id="page-23-1"></span>**Cinema Color Editor のインストール**

他のアプリケーションを起動している場合は終了してからインストールしてください。

### ヿ 同梱の『Cinema Color Editor』CD-ROMをCD-ROMドライブにセットします。

Windows:自動でインストーラが起動 します。

Macintosh: 「EPSON」ウィンドウで、お使い のOSに応じて「Installer for Mac OS Classic アイコン、または 「Installer for Mac OS  $X$ 」アイコン をクリックします。

ウイルスチェックプログラムに関する画面が表示されるので、内容を確認して「続け る]をクリックします。

ソフトウェア確認画面が表示されます。

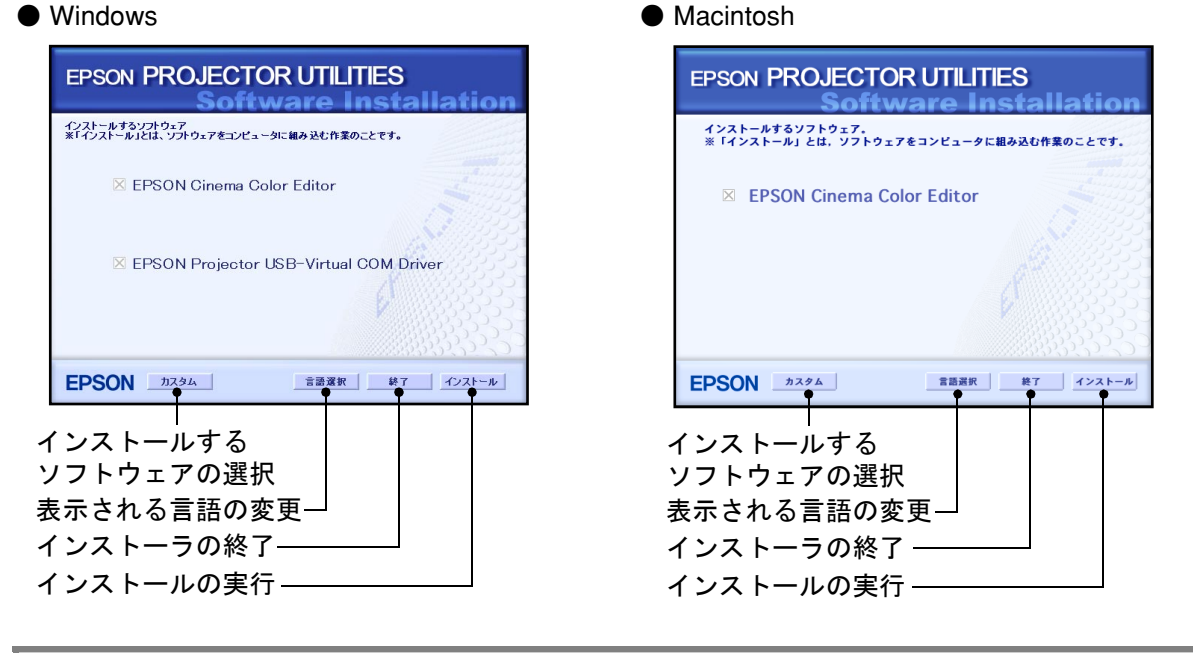

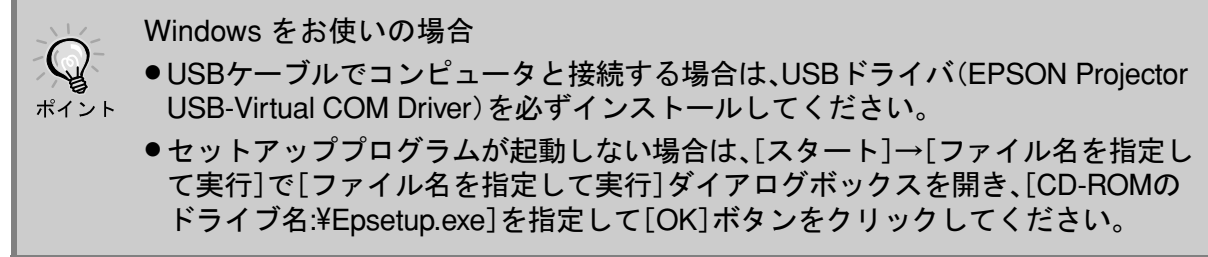

### **2 設定内容を確認して[インストール]ボタンをクリックします。**

インストールが始まります。以降は、画面の指示に従って進めてください。

### $3$  **「終了1ボタンをクリックするとインストールが終了します。**

Macintoshをお使いの場合は、再起動をうながすメッセージが表示されることがありま す。メッセージに従い再起動を行ってください。

### <span id="page-24-1"></span><span id="page-24-0"></span>**Cinema Color Editor のアンインストール**

Cinema Color Editorが不要となった場合は、次の手順でアンインストールを行います。

 $\bullet$  Windows

「マイコンピュータ]→「コントロールパネ ル]→「アプリケーションの追加と削除]で Cinema Color Editorを選択して「追加と削除] (Windows XP の場合は「変更と削除])をク リックします。

 $\bullet$  Macintosh

インストーラを起動します。

下の画面が表示されるまで画面の指示に 従って進めてください。

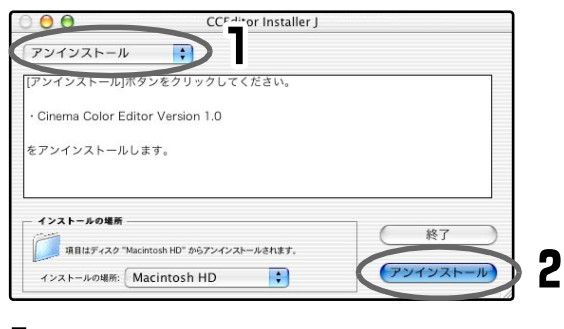

┃ アンインストールを選択します。 2 [アンインストール]をクリックします。

## <span id="page-24-2"></span>**コンピュータと接続する**

USBケーブルで接続する場合は、事前にCinema Color Editorのインストールを済ませてお いてください。

RS-232Cケーブルで接続する場合は、クロスケーブルをお使いください。

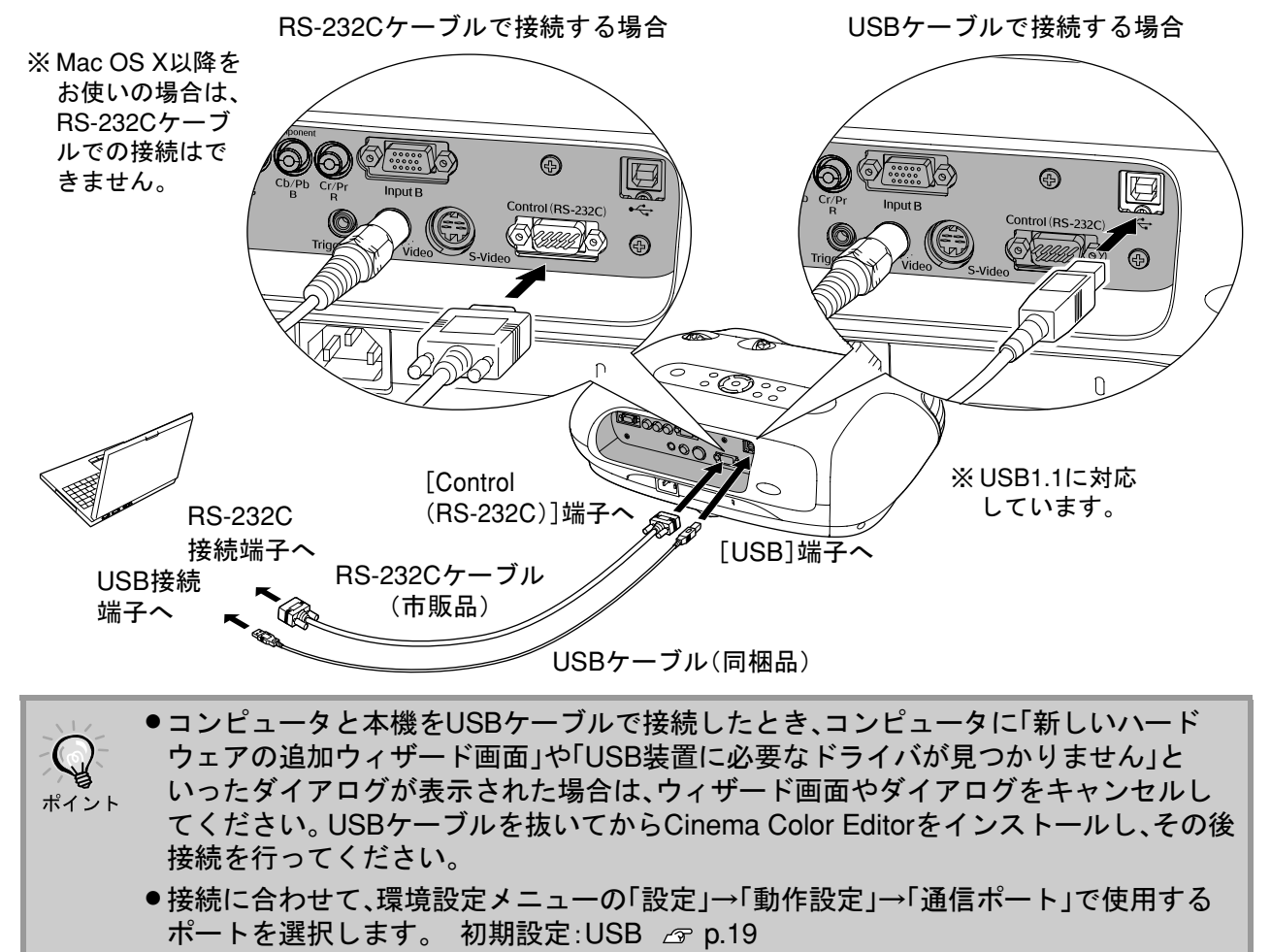

## <span id="page-25-1"></span>**Cinema Color Editor の使い方**

ここではWindowsの画面を例に説明しています。Macintoshでも同様に操作します。

<span id="page-25-3"></span><span id="page-25-2"></span>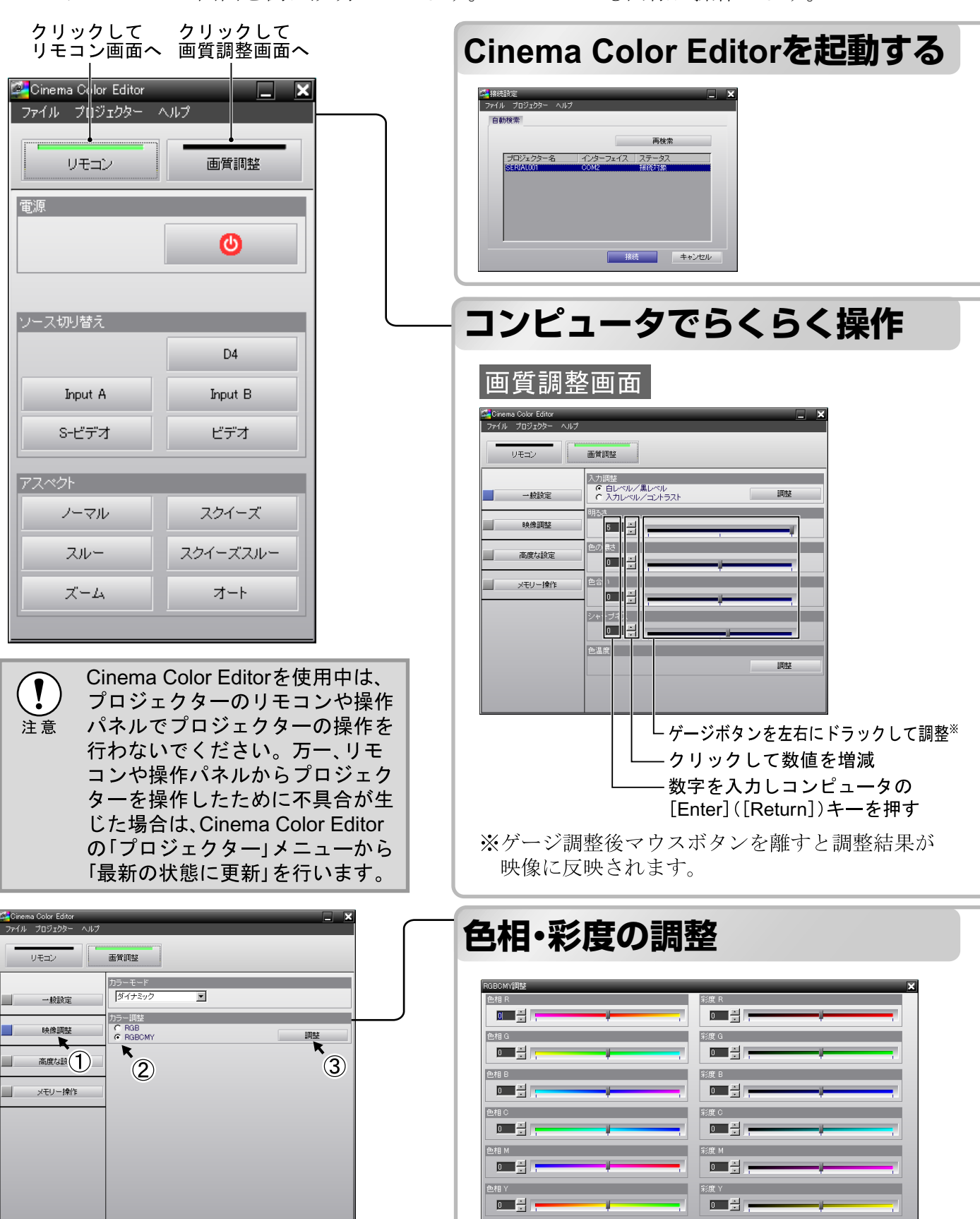

順番にクリックすると、「RGBCMY 調整|画面が表示されます。

<span id="page-25-0"></span>調整後、「適用]をクリックすると、調整結果が映像 に反映されます。 [OK]をクリックすると、調整画面を終了します。

キャンセル

 $OK$ 

調整したいプロジェクターの電源がオンになっていることを確認してから、Cinema Color Editorを起動します。 Windowsをお使いの場合 : 「スタート]→「プログラム]→「EPSON Projecter]→「Cinema Color Editor]の順に選択します。 Macintoshをお使いの場合: Dock内のFinderをクリックし「Macintosh HD]→「アプリケーション ()内はClassic OSの場合 (Applications)  $\exists \xi \in \mathcal{P} \cup \forall \xi \in \mathcal{P}$  (CCEditor  $(V^*, *^*)$ )  $\rightarrow$  [Cinema Color Editor]の順にダブルクリックします。 オープニング画面の後に左の「接続画面」が表示されます。

接続しているプロジェクターが表示されるので、画質調整などを行うプロジェクターを選んで [接続]をクリックします。

プロジェクターの画質調整や、リモコン操作がマウスで簡単に行えます。

![](_page_26_Figure_4.jpeg)

Cinema Color Editor  $\vec{c}$  ( $\ddot{\pi}$ ),  $G(\mathbb{R}), B(\overline{\overline{\overline{f}}}), C(\mathcal{Y}\mathcal{Y}\mathcal{Y}), M(\mathcal{Y}\mathcal{Y})$ ンダ)、Y(イエロー)の各色ごとに 色相・彩度の調整が行えるため、よ りこだわった色の調整ができます。 お気に入りの映画を劇場で見たよ うな色に再現したり、まったく違 うお好みの色に調整したりしてお 楽しみください。

色相:画面全体の色みを、青系~緑 系~赤系へと調整します。 彩度:映像全体の鮮やかさを調整 します。

### <span id="page-26-0"></span>**調整値の保存/ファイルから設定�**

現在投写している映像の調整値をコンピュータにファイル保 存できます。ファイル保存した調整値は、呼び出して投写し ている映像に反映できます。また、ファイルを友人と交換し て、同じ調整値で映像を見ることもできます。ファイル保存 した調整値をプロジェクターのメモリーに登録して、呼び出 して使うこともできます。 *s*p.26

ファイルへの保存、設定は「ファイル」メニューから行います。

![](_page_26_Figure_10.jpeg)

<span id="page-27-1"></span><span id="page-27-0"></span>![](_page_27_Figure_1.jpeg)

![](_page_28_Figure_1.jpeg)

「メモリー編集」を使うと、次の処理が簡単に行えます。

### プロジェクターのメモリーをコンピュータのメモリー情報ファイルとして保存 コンピュータ内のメモリー情報ファイルをプロジェクターのメモリーに登録

これにより、メモリー登録6個までという制限を気にせず好きなだけ調整値をコンピュータにス トックし、必要に応じてプロジェクターのメモリーに登録して使うことができます。

### メモリー名の変更

あらかじめつけられているMemory1やMemoryAという名前を、調整値に応じてわかりやすい名前 に変更できます。たくさん調整値をストックしても、迷わず目的の調整値を呼び出せます。

### メモリーの初期化

不要になったメモリをひとつずつ選んで消去できます。

|メモリーの名前を変更する|

- ヿ メモリーリストから名前を変更するメモ リーを選択します。
- 2 [メモリー名の変更]をクリックします。
- **3「メモリー名の変更」画面が表示されるので、** メモリー名を半角12文字以内で入力します。 入力できる文字はアルファベット、数字、ス ペースと一部記号です。 例 ! " % & ' ( ) \* + , - . など
- 4名前を入力したら、[OK]をクリックします。

### メモリーの初期化

- ▌メモリーリストから初期化するメモリーを 選択します。
- 2 [メモリーの初期化]をクリックします。
- $\bf 3$  確認の画面が表示されるので [OK] をクリッ クします。

<span id="page-29-1"></span><span id="page-29-0"></span>**インジケータの見方**

本機は、次の2種類のインジケータで本機の状態 を知らせています。

下表でインジケータの状態と対処方法を確認し てください。

※インジケータがすべて消灯している場合は、 雷源ケーブルが正しく接続されていないか、ま たは、電気が供給されていません。

<span id="page-29-5"></span><span id="page-29-4"></span>![](_page_29_Picture_5.jpeg)

#### <span id="page-29-2"></span>☆1(異常 / 警告)インジケータ 点灯·点滅時 異常 / 警告 •:点灯 - ••••••点滅 内部異常 / ファン異常 / センサ異常 赤 没事意 電源プラグをコンセントから抜き、お買い上げの販売店またはエプソンの各修理 センターに修理を依頼してください。 ♂ 裏表紙 (1秒間隔) 注意 ランプ異常 / ランプ点灯失敗 未 ランプが割れていないか確認します。 2F p.36  $\mathcal{L}$   $\mathcal{L}$   $\mathcal{L}$ ランプを再セットしても直らないときは、ご使用 ランプを再セット ランプが割れ をやめ、雷源プラグをコンセントから抜き、お買 (0.5秒間隔) し、本機の電源を ていなければ い上げの販売店またはエプソンの各修理セン 入れます。 ターに修理を依頼してください。 で 裏表紙 お買い上げの販売店またはエプソンの各修理センターに、ランプ交換を依 ランプが割れ┃ ているときは 頼してください。 で 裏表紙 内部高温異常(オーバーヒート) 赤 電源入れたとき、改善され うンプが自動的に消灯し投写でき ●壁際に設置している ……………<br>ない場合は、ご使用をや  $\partial$  $\bullet$ なくなります。約5分間そのままの 場合は、壁から 20cm め、電源プラグをコンセン 状態で待ちます。 以上離してください。 トから抜いてください。 ●エアーフィルタが目 お買い上げの販売店また 高速冷却中 詰まりしているとき オレンジ はエプソンの各修理セン このまま投写を続けられますが、 は、掃除をしてくだ ターに修理を依頼してく  $\mathcal{D}$   $\blacksquare$ さらに高温になると投写を自動的 さい。 $\sigma$  p.34 ださい。 で 裏表紙

#### <span id="page-29-3"></span>⊙(オペレーション)インジケータ 点灯・点滅時 正常

㧔⇣Ᏹ / ⼊๔㧕ࠗࡦࠫߪ࠲ࠤᶖἮߡߒ߹ޕߔ 㧦ὐἮޓ 㧦ὐṌ

に停止します。

![](_page_29_Picture_407.jpeg)

### <span id="page-30-0"></span>**インジケータを確認してもわからないとき**

まず下記をご覧になり、どのトラブルに該当するかを確認し、参照先で詳細な内容をご覧 ください。

#### 映像に関するトラブル�

- ●映像が表示されない & 下記参照 投写を開始しない・真っ黒の映像になる・ 青い映像になるなど...
- ●「この信号は本プロジェクターでは受けら れません。」と表示される B p.30
- ●「映像信号が入力されていません。」と表示 される $\infty$  p.30
- $\bullet$ ぼやける、ピントが合わない & p.30
- ●ノイズが入る、乱れる *☞* p.31 ノイズが入る・乱れる・市松模様のようにモ ノクロのチェックになるなど...

 $\bigcirc$ 切れる(大きい)、小さい  $\sigma$  [p.31](#page-32-1) 映像の一部分しか投写されないなど...

●色合いが違う *G* [p.31](#page-32-2) 全体が赤紫がかっている・緑色がかってい る・モノクロになる・色がくすむなど... (コンピュータのモニタや液晶画面とは色 の再現性が異なるため、本機での投写映像 とモニタでの表示の色合いは必ずしも一 致しませんが、異常ではありません。)

●暗い で [p.32](#page-33-1)

●自動的に投写が消える *☞* [p.32](#page-33-2)

|投写開始時のトラブル ├──────────── | リモコンでのトラブル

●電源が入らない ☞ p.32 ┃┃ ●リモコンで操作できない ☞ p.33

### <span id="page-30-1"></span>映像に関するトラブル

#### <span id="page-30-2"></span>■映像が表示されない

![](_page_30_Picture_311.jpeg)

![](_page_31_Picture_280.jpeg)

### <span id="page-31-0"></span>■「この信号は本プロジェクターでは受けられません。」と表示される

![](_page_31_Picture_281.jpeg)

### <span id="page-31-1"></span>■「映像信号が入力されていません。」と表示される

![](_page_31_Picture_282.jpeg)

### <span id="page-31-2"></span>■ ぼやける、ピントが合わない

![](_page_31_Picture_283.jpeg)

### <span id="page-32-0"></span>■ノイズが入る、乱れる

![](_page_32_Picture_305.jpeg)

### <span id="page-32-1"></span>■切れる(大きい)、小さい

![](_page_32_Picture_306.jpeg)

### <span id="page-32-2"></span>■色合いが違う

![](_page_32_Picture_307.jpeg)

**31**

![](_page_33_Picture_237.jpeg)

### <span id="page-33-1"></span>■暗い

![](_page_33_Picture_238.jpeg)

### <span id="page-33-2"></span>■自動的に投写が消える

![](_page_33_Picture_239.jpeg)

### <span id="page-33-0"></span>投写開始時のトラブル

### <span id="page-33-3"></span>■ 電源が入らない

![](_page_33_Picture_240.jpeg)

### <span id="page-34-0"></span>**リモコンでのトラブル**

### <span id="page-34-1"></span>■リモコンで操作できない

![](_page_34_Picture_106.jpeg)

## <span id="page-35-0"></span>**お手入れの方法**

お手入れの方法や消耗品の交換などのメンテナンスについて説明します。

### <span id="page-35-1"></span>**各部の掃除**

本体が汚れたり、映像の映りが悪くなったら掃除をしてください。

![](_page_35_Picture_4.jpeg)

掃除を行う前に、別冊の『安全にお使いいただくために/サポートとサービスのご案内』を 必ずお読みください。

### <span id="page-35-2"></span>エアーフィルタの掃除

ください。

エアーフィルタにホコリがたまっていたり、「内部温度 が上昇しています。吸排気口付近の障害物を取り除き、 エアーフィルタの掃除や交換を行ってください。」と メッセージが表示されたときは、エアーフィルタの掃除 を行ってください。

エアーフィルタのホコリは、本機を裏返して、掃除機で

エアーフィルタにホコリがたまると、本機内部の 温度が上昇して故障や光学部品の早期劣化の原因 となります。約3ヶ月に一度はエアーフィルタの掃 注意 除を行うことをお勧めします。ホコリの多い環境 でお使いの場合は、より短い周期で掃除を行って

### <span id="page-35-3"></span>本体の掃除

吸い取ります。

本体の汚れは柔らかい布で軽くふき取ってください。 汚れがひどいときは、水で薄めた中性洗剤に布をひたし てかたくしぼり、軽くふき取ってから乾いた布で仕上げ てください。

![](_page_35_Picture_12.jpeg)

<span id="page-35-4"></span>![](_page_35_Picture_13.jpeg)

ワックス、ベンジン、シンナーなど揮発性のものは 使わないでください。ケースが変質したり、塗料が はげたりすることがあります。

### レンズの掃除

レンズの汚れは、市販のブローワーやレンズクリーニン グペーパーなどで軽くふき取ってください。

![](_page_35_Picture_17.jpeg)

レンズの表面は傷つきやすいので、かたいもので こすったり、たたいたりしないでください。

![](_page_35_Picture_19.jpeg)

### <span id="page-36-0"></span>**消耗品の交換時期**

### <span id="page-36-1"></span>エアーフィルタの交換時期

エアーフィルタが汚れたり、壊れたとき オプションの「エアーフィルタ」と交換してください。  $\sigma$ 「付録 オプション品一覧」p.38

### <span id="page-36-2"></span>ランプの交換時期

● 投写開始時に、「投写ランプを交換してください。」とメッセージが表示されたとき

![](_page_36_Figure_6.jpeg)

● 初期に比べ、明るさや画質が落ちたとき

![](_page_36_Picture_8.jpeg)

●交換用ランプはお近くのエプソン商品取扱店および、エプソンOAサプライ株式会社 フリーダイヤル0120-251528でお買い求めください。

> **付 録**

### <span id="page-37-0"></span>**消耗品の交換**

<span id="page-37-1"></span>エアーフィルタの交換方法

<span id="page-37-2"></span>![](_page_37_Picture_3.jpeg)

### <span id="page-37-3"></span>ランプ点灯時間初期化

ランプ交換をした後は、必ず ランプ点灯時間の初期化を してください。 本機にはランプ点灯時間の カウンタが内蔵されており、 このカウンタを元にランプ 交換のメッセージを表示し ます。

![](_page_37_Picture_6.jpeg)

**36**

![](_page_38_Picture_1.jpeg)

![](_page_38_Picture_2.jpeg)

**付 録**

**37**

## <span id="page-39-2"></span><span id="page-39-0"></span>**オプション品一覧**

下記のオプション品を用意しています。用途に合わせてお買い求めください。これらのオプ ション品類は2003年10月現在のものです。予告なく変更することがありますので、ご了承くだ さい。

#### 交換用ランプ ELPLP28

(ランプ1個) 使用済みランプと交換します。

#### エアーフィルタ ELPAF04

(エアーフィルタ1枚) 使用済みのエアーフィルタと交換します。

#### 70型三脚スクリーン ELPSC13

三脚ワイドスクリーンです。 (アスペクト▶16:9)

- ソフトキャリングケース ELPKS51
- ハンドキャリングするときに使います。

#### <span id="page-39-1"></span>天吊り金具 $\frac{1}{2}$  ELPMB17

(天井プレート付き) 本機を天井に取り付けるときに使います。

### パイプ600 (600mmホワイト)※ ELPFP07

高天井および化粧天井に取り付けるときに使い ます。

※天吊り設置には特別な技術が必要となり ます。お買い求めいただいた販売店にご 相談ください。

<span id="page-40-1"></span><span id="page-40-0"></span>出画率の設定により、値が少し異なります。

![](_page_40_Picture_711.jpeg)

### <span id="page-40-3"></span>コンポジットビデオ<sup>™</sup>/S-ビデオ™

4:3│16:9│:アスペクト 単位: ドット

![](_page_40_Picture_712.jpeg)

### <span id="page-40-2"></span>RGBビデオ/コンピュータ

単位: ドット

![](_page_40_Picture_713.jpeg)

※VGA出力ポートが装着されていない機種には接続できません。

上記以外の信号が入力された場合でも、映像を投写できることがあります。ただし、この場合、機能が制限さ れることがあります。

**付**

**録**

<span id="page-41-0"></span>![](_page_41_Picture_0.jpeg)

![](_page_41_Picture_250.jpeg)

**<br>※USB端子は、USB対応機器すべての動作を保証するものではありません。** 

![](_page_41_Picture_3.jpeg)

### <span id="page-42-0"></span>**Cinema Color Editor の動作可能なコンピュータ**

![](_page_42_Picture_341.jpeg)

### **RS-232C ケーブル配線**

- ●コネクタ形状 :D-sub 9pin(オス)
	-

•プロジェクター入力端子名 :Control (RS-232C)

![](_page_42_Figure_8.jpeg)

#### **Safety**

USA UL1950 3rd Edition Canada CSA C22.2 No.950-95 (cUL) European Community The Low Voltage Directive (73/23/EEC) IEC60950 2nd Edition, +Amd.1, +Amd.2, +Amd.3,  $+Amd.4$ 

#### EMC

USA FCC 47CFR Part15B Class B (DoC) Canada ICES-003 Class B

European Community The EMC Directive (89/336/EEC) EN55022, 1998 Class B EN55024, 1998 IEC61000-4-2, IEC61000-4-3, IEC61000-4-4, IEC61000-4-5, IEC61000-4-6, IEC61000-4-8, IEC61000-4-11, IEC61000-3-2, IEC61000-3-3

Australia/New Zealand AS/NZS 3548:1995, A1:1997, A2:1997 Class B CISPR Pub.22:1993, A1:1995, A2:1996, Class B **付**

**録**

#### **DECLARATION of CONFORMITY**

According to 47CFR, Part 2 and 15 Class B Personal Computers and Peripherals; and/or CPU Boards and Power Supplies used with Class B Personal Computers

![](_page_43_Picture_158.jpeg)

Declare under sole responsibility that the product identified herein, complies with 47CFR Part 2 and 15 of the FCC rules as a Class B digital device. Each product marketed, is identical to the representative unit tested and found to be compliant with the standards. Records maintained continue to reflect the equipment being produced can be expected to be within the variation accepted, due to quantity production and testing on a statistical basis as required by 47CFR 2.909. Operation is subject to the following two conditions : (1) this device may not cause harmful interference, and (2) this device must accept any interference received, including interference that may cause undesired operation.

![](_page_43_Picture_159.jpeg)

### **FCC Compliance Statement For United States Users**

This equipment has been tested and found to comply with the limits for a Class B digital device, pursuant to Part 15 of the FCC Rules. These limits are designed to provide reasonable protection against harmful interference in a residential installation. This equipment generates, uses, and can radiate radio frequency energy and, if not installed and used in accordance with the instructions, may cause harmful interference to radio or television reception. However, there is no guarantee that interference will not occur in a particular installation. If this equipment does cause interference to radio and television reception, which can be determined by turning the equipment off and on, the user is encouraged to try to correct the interference by one or more of the following measures.

- Reorient or relocate the receiving antenna.
- Increase the separation between the equipment and receiver.
- Connect the equipment into an outlet on a circuit different from that to which the receiver is connected.
- Consult the dealer or an experienced radio/TV technician for help.

#### **WARNING**

The connection of a non-shielded equipment interface cable to this equipment will invalidate the FCC Certification or Declaration of this device and may cause interference levels which exceed the limits established by the FCC for this equipment. It is the responsibility of the user to obtain and use a shielded equipment interface cable with this device. If this equipment has more than one interface connector, do not leave cables connected to unused interfaces. Changes or modifications not expressly approved by the manufacturer could void the user's authority to operate the equipment.

## <span id="page-44-0"></span>**用語解説**

本書で使用している用語で、本文中に説明がなかったもの、あるいは難しいものを簡単に説明 します。詳細に付いては市販の書籍などを利用してください。

#### **HDTV**

High-Definition Televisionの略で、次の条 件を満たす高精細なシステムに適用さ れます。

- · 垂直解像度750p、1125i以上 (pはプログレッシブ▶走査.iはイン →<br>ターレース▶走査)
- 画面のアスペクト▶は16:9
- **ドルビーデジタル音声の受信、再生** (あるいは出力)

#### **NTSC**

National Television Standards Committee $\oslash$ 略で、地上波アナログカラーテレビ放送 の方式の一つ。この方式は日本や北米、 中南米で利用されています。

#### PAL

Phase Alternation by Lineの略で、地上波ア ナログカラーテレビ放送の方式の一つ。 この方式はフランス以外の西ヨーロッパ 諸国をはじめ、中国などのアジア諸国や アフリカなどで利用されています。

#### SDTV

Standard Definition Televisionの略で、HDTV ▶ の 条件を満たさない標準テレビジョン放送 のことです。

#### SECAM

SEquential Couleur A Memoireの略で、地 上波アナログカラーテレビ放送の方式の 一つ。 フランス、東ヨーロッパや旧ソ連、 中東、アフリカなどで利用されています。

#### sRGB

各画像装置が表現する色をコンピュータ のオペレーティングシステム(OS)やイン ターネットで簡単に扱うために規定され た色空間に関する国際標準です。

#### **SVGA**

IBM PC/AT互換機(DOS/V機)の信号で 横800ドット×縦600ドットのものを呼 びます。

#### **SXGA**

IBM PC/AT互換機(DOS/V機)の信号で 横1,280ドット×縦1,024ドットのものを 呼びます。

#### S-ビデオ

ビデオの明るさ信号や色信号を分けて、 高画質を追求する信号です。 Y (輝度信号)C(色信号)の2つの独立し た信号からできている映像をいいます。

#### VGA

IBM PC/AT互換機(DOS/V機)の信号で 横640ドット×縦480ドットのものを呼 びます。

#### XGA

IBM PC/AT 互換機(DOS/V機)の信号で 横1.024ドット×縦768ドットのものを呼 びます。

#### **YCbCr**

現行のテレビ(NTSC<sup>+</sup>方式)で、カラー バー信号波の中にある伝送用信号のこと です。 Y(輝度信号)CbCr(クロマ(色)信号)で表

します。

#### YPbPr

ハイビジョンで、カラーバー信号波の中 にある伝送用信号のことです。Y(輝度 信号)PbPr(色差信号)で表します。

#### アスペクト

画面の縦と横の比率をいいます。縦横の 比率が16:9と横長になっている画面を ワイド画面といいます。標準画面のアス ペクトは4:3です。

#### 色温度

光を発する物体の温度をいいます。色温 度が高いと青みがかった色合いになり、 色温度が低いと赤みがかった色合いに なります。

#### インターレース

静止画解像度が同一の画像を放送するの に、必要な映像信号の帯域幅が、順次走査 に比べて半分で済むことをいいます。

#### オフセット

画像を表示するときに機器などの違い によって生じる微妙な発色の変化を調 整するものです。 R,G,Bそれぞれについ て、暗い側の色みを調整します。

#### ガンマ

画像を表示するときに機器などの違い によって生じる微妙な発色の変化を調 整するものです。R,G,Bそれぞれについ て、中間領域の色みを調整します。

#### クールダウン

投写によって高温になっているランプ を冷却する処理です。本機の電源を切る と自動的に行われます。クールダウン中 は電源プラグを抜かないでください。 クールダウンが正しく行われなくなる ため、ランプや本機内部に高熱がこもっ たままとなり、ランプの寿命が短くなっ たり本機の故障の原因となります。クー ルダウン時間は、約30秒です。

#### ゲイン

画像を表示するときに機器などの違い によって生じる微妙な発色の変化を調 整するものです。 R,G,Bそれぞれについ て、明るい側の色みを調整します。

#### コントラスト

色の明暗の差のことです。コントラスト を強くしたり頭くしたりすることによ り、文字や絵がハッキリ見えたり、ソフ トに見えたりします。

#### コンポーネントビデオ

ビデオの明るさ信号や色信号を分けて 高画質を追求する信号です。 ハイビジョンにおいて、Y(輝度信号) Pb、Pr(色差信号)の3つの独立した信号 からできている映像をいいます。

#### コンポジットビデオ

ビデオの明るさ信号や色信号を混合し た、一般的な家庭用ビデオ信号(NTSC▶方 式)です。

カラーバー信号の中の伝送用信号Y(輝 度信号) とCbCr (クロマ(色)信号)からで きている映像を言います。

#### <span id="page-44-1"></span>盗難防止用ロック

プロジェクターのケースに備え付けられ た穴に市販の盗難防止用ケーブルを通し、 机や柱などに固定できます。kensington社 製のマイクロセーバーセキュリティシス テムに対応しています。日本正規輸入代理 店の連絡先は、以下のとおりです。

七陽商事株式会社 情報機器事業部

〒103-0007東京都中央区日本橋浜町2-55-7 (ナナヨービル)

Tel:03-3663-7787 Fax:03-3669-2367

#### 同期(Sync.)

コンピュータから出力される信号は、あ る決まった周波数で出力されます。その 周波数にプロジェクターの周波数を合 わせないときれいな映像になりません。 信号の位相(山のずれ)を合わせること を同期を合わせるといいます。同期が 合っていないと投写映像にちらつき、ぼ やけ、横方向のノイズが出ます。

#### トラッキング

コンピュータから出力される信号は、あ る決まった周波数で出力されます。その 周波数にプロジェクターの周波数を合 わせないときれいな映像になりません。 信号の周波数(山の数)を合わせること をトラッキングを合わせるといいます。 トラッキングが合っていないと投写映 像に幅広の縦の縞模様が出ます。

#### プログレッシブ

1つの画面を作り出す情報を上から下へ 順次走らせて1画面を構成する方式をい います。

#### リフレッシュレート

ディスプレイの発光体は、その明るさと 色をごく短時間保持します。そのため発 光体をリフレッシュするために1秒間 に何度も画像を走査しなければなりま せん。その速度をリフレッシュレートと 呼び、ヘルツ (Hz) で設定します。

**付**

**録**

### <span id="page-45-0"></span>**アルファベット**

![](_page_45_Picture_633.jpeg)

### **アイウエオ**

### $\overline{z}$

![](_page_45_Picture_634.jpeg)

### ࠞ

![](_page_45_Picture_635.jpeg)

![](_page_45_Picture_636.jpeg)

### ࠨ

![](_page_45_Picture_637.jpeg)

### ࠲

![](_page_45_Picture_638.jpeg)

### SGは『セットアップガイド』を示しています。

![](_page_45_Picture_639.jpeg)

### ࠽

![](_page_45_Picture_640.jpeg)

### $\overline{\mathbf{v}}$

![](_page_45_Picture_641.jpeg)

### ࡑ

![](_page_45_Picture_642.jpeg)

### $\overline{5}$

![](_page_45_Picture_643.jpeg)

#### ご注意

- (1) 本書の内容の一部、または全部を無断で転載することは固くお断りいたします。
- (2) 本書の内容については、将来予告なしに変更することがあります。
- (3) 本書の内容については万全を期して作成いたしましたが、万一ご不審な点や誤り、お気付きの点が ございましたら、ご連絡くださいますようお願いいたします。
- (4) 運用した結果の影響につきましては、(3) 項にかかわらず責任を負いかねますのでご了承ください。
- (5) 本製品がお客様により不適当に使用されたり、本書の内容に従わずに取り扱われたり、またはエプ ンンおよびエプソン指定の者(裏表紙参照)以外の第三者により、修理、変更されたこと等に起因し て生じた損害等につきましては、責任を負いかねますのでご了承ください。
- (6) エプソン純正品、およびエプソン品質認定品以外のオプション品または消耗品を装着してトラブル が発生した場合には、責任を負いかねますのでご了承ください。
- (7) 本書中のイラストと本体の形状は異なる場合があります。

#### 本製品を日本国外へ持ち出す場合の注意

電源ケーブルは販売国の電源仕様に基づき同梱されています。本機を販売国以外で使用する際には、事 前に使用する国の雷源雷圧や、コンセントの形状を確認し、その国に合った純正雷源ケーブルを現地に てお買い求めください。

#### 電波障害自主規制について

この装置は、情報処理装置等雷波障害自主規制協議会(VCCI)の基準に基づくクラスB情報技術装置です。 この装置は、家庭環境で使用することを目的としていますが、この装置がラジオやテレビジョン受信機 に近接して使用されると、受信障害を引き起こすことがあります。取扱説明書に従って正しい取り扱い をしてください。

#### 瞬低 ( 瞬時電圧低下 ) 基準について

本装置は、落雷などによる雷源の瞬時雷圧低下に対し不都合が生じることがあります。雷源の瞬時雷圧 低下対策としては、交流無停雷雷源装置などを使用されることをお薦めします。

#### 電源高調波について

この装置は、高調波抑制対策ガイドラインに適合しております。

#### 商標について

**IBM、DOS/V は、International Business Machines Corp.** の商標または登録商標です。 Macintosh、Mac、iMac は、Apple Computer, Inc. の登録商標です。 Windows は米国マイクロソフト社の商標です。 Pixelworks、DNX は Pixelworks 社の商標です。 EPSON はセイコーエプソン株式会社の登録商標です。 なお、各社の商標および製品商標に対しては特に注記のない場合でも、これを十分尊重いたします。

## EPSON

### ●エプソン販売のホームページ「I Love EPSON」http://www.i-love-epson.co.jp

各種製品情報・ドライバ類の提供、サポート案内等のさまざまな情報を満載したエプソンのホームページです。

エプソンなら購入後も安心。皆様からのお問い合わせの多い内容をFAQとしてホームページに掲載しております。ぜひご活用ください。 <sup>インターネット</sup> エブソンなら購人後も安心。皆様からの<br><mark>FAQ</mark> http://www.i-love-epson.co.jp/faq/

#### ●修理品送付・持ち込み依頼先

お買い上げの販売店様へお持ち込みいただくか、下記修理センターまで送付願います。

![](_page_47_Picture_179.jpeg)

【受付時間】月曜日~金曜日 9:00~17:30 (祝日、弊社指定休日を除く)

\*予告なく住所・連絡先等が変更される場合がございますので、ご了承ください。

\*修理について詳しくは、エプソンサービス(株)ホームページhttp://www.epson-service.co.jpでご確認ください。

#### ●ドアtoドアサービスに関するお問い合わせ先

ドアtoドアサービスとはお客様のご希望日に、ご指定の場所へ、指定業者が修理品をお引取りにお伺いし、修理完了後弊社からご自宅へ お届けする有償サービスです。\*梱包は業者が行います。

ドアtoドアサービス受付電話 0570-090-090 (全国ナビダイヤル) 【受付時間】月~金曜日9:00~17:30 (祝日、弊社指定休日を除く) \*ナビダイヤルはNTTコミュニケーションズ(株)の電話サービスの名称です。

\*新電電各社をご利用の場合は、「0570」をナビダイヤルとして正しく認識しない場合があります。ナビダイヤルが使用できるよう、ご契約の 

\*携帯電話・PHS端末・CATVからはナビダイヤルをご利用いただけませんので、下記の電話番号へお問い合わせください。

![](_page_47_Picture_180.jpeg)

【受付時間】月曜日~金曜日9:00~17:30 (祝日、弊社指定休日を除く) ※松本修理センターは365日受付可。

\* 平日の17:30~20:00および、土日、祝日、弊社指定休日の9:00~20:00の電話受付は0263-86-9995 (365日受付可)にて日通諏訪支店で 代行いたします。\*ドアtoドアサービスについて詳しくは、エプソンサービス㈱ホームページhttp://www.epson-service.co.jpでご確認ください。

●プロジェクターインフォメーションセンター 製品に関するご質問・ご相談に電話でお答えします。

0570-004110(全国ナビダイヤル) 【受付時間】月~金曜日9:00~20:00 土曜日10:00~17:00(祝日・弊社指定休日を除く) \*ナビダイヤルはNTTコミュニケーションズ(株)の電話サービスの名称です。

\*新電電各社をご利用の場合、「0570」をナビダイヤルとして正しく認識しない場合があります。ナビダイヤルが使用できるよう、ご契約の新電 電会社へご依頼ください。

\*携帯電話・PHS端末・CATVからはご利用いただけませんので、(0263) 54-5800までお電話ください。

![](_page_47_Picture_23.jpeg)

●ショールーム \*詳細はホームページでもご確認いただけます。 http://www.i-love-epson.co.jp/square/ エプソンスクエア新宿 〒160-8324 東京都新宿区西新宿6-24-1 西新宿三井ビル1F 【開館時間】 月曜日~金曜日 9:30~17:30 (祝日、弊社指定休日を除く) エプソンスクエア御堂筋

エプソンアートスタジオあずみ野

1794年7月11日 - 『『東京大学』 - 『『SA1-0047 大阪市中央区淡路町3-6-3 NMプラザ御堂筋1F』 - 『『SA1-0047 大阪市中央区淡路町3-6-3 NMプラザ御堂筋1F』 - 『『<br>【開館時間】 月曜日~金曜日 9:30~17:30 (祝日、弊社指定休日を除く)<br>|〒399-8201 長野県南安曇郡豊科町南穂高1115\_スワンガーデン安曇野内 - 『……』 - 『……』 - 『……』 - 『……』 - 『……』 - 『……』 - 『……』 - 『……』 - 『……』 - 『……』 - 『……』 - 『

#### · MyEPSON

エプソン製品をご愛用の方も、お持ちでない方も、エプソンに興味をお持ちの方への会員制情報提供サービスです。お客様にピッタリの おすすめ最新情報をお届けしたり、プリンタをもっと楽しくお使いいただくお手伝いをします。製品購入後のユーザー登録もカンタンです。 さあ、今すぐアクセスして会員登録しよう。

http://myepson.i-love-epson.co.jp/ インターネットでアクセス!

カンタンな質問に答えて 会員登録。

●消耗品のご購入

またはフリーダイヤル0120ー251528)でお買い求めください。

エブソン販売 株式会社 〒160-8324 東京都新宿区西新宿6-24-1 西新宿三井ビル24階 セイコーエブソン株式会社 〒392-8502 長野県諏訪市大和3-3-5

![](_page_47_Picture_34.jpeg)

▶

![](_page_47_Picture_35.jpeg)

21113002

この取扱説明書は 再生紙を使用しています。

環境にやさしい大豆油インキ を使用しています。

Printed in China 404864000 03.11-.XA(C01)